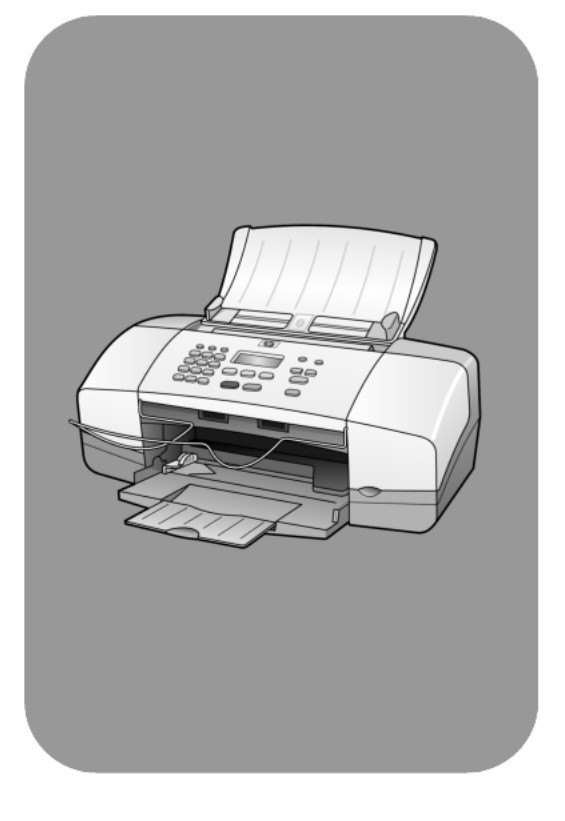

# hp officejet 4100 series tout-en-un

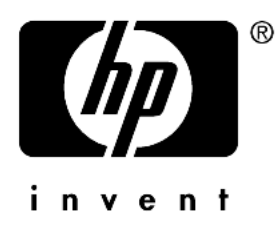

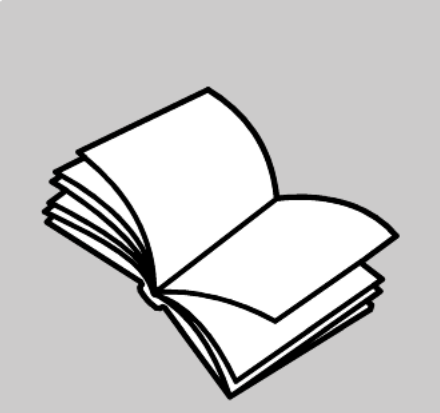

# guide de référence

#### © Copyright Hewlett-Packard Company 2003

Tous droits réservés. Aucune partie de ce document ne peut être photocopiée, reproduite ou traduite dans une autre langue sans l'accord écrit préalable de Hewlett-Packard Company.

Ce produit incorpore la technologie PDF d'Abode, contenant l'intégration de l'algorithme LZW faisant l'objet d'une licence d'exploitation (brevet américain 4 558 302).

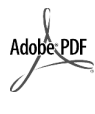

Adobe et le logo Acrobat sont des marques déposées ou des marques commerciales d'Adobe Systems Incorporated aux Etats-Unis et/ou dans d'autres pays.

Parties de copyright © 1989-2002 Palomar Software Inc. L'appareil HP Officejet 4100 Series utilise la technologie des pilotes d'imprimante dont la licence est détenue par Palomar Software, Inc. www.palomar.com.

Copyright © 1999-2003 Apple Computer, Inc.

Apple, le logo Apple, Mac, le logo Mac, Macintosh et Mac OS sont des marques commerciales d'Apple Computer, Inc., déposées aux États-Unis et dans d'autres pays.

Numéro de publication : Q1608-90166

Première édition : Juin 2003

Imprimé aux Etats-Unis, au Mexique, en Allemagne, à Singapour ou en Chine

Windows<sup>®</sup>, Windows NT<sup>®</sup>,

Windows ME®, Windows XP®

et Windows 2000® sont des marques de Microsoft Corporation, déposées aux Etats-Unis.

Intel® et Pentium® sont des marques déposées d'Intel Corporation.

#### notification

Les informations contenues dans ce document sont sujettes à des modifications sans préavis et ne doivent pas être interprétées comme un engagement de la société Hewlett-Packard.

Hewlett-Packard ne saurait être tenu responsable des erreurs contenues dans ce document et n'accorde aucune garantie de quelque sorte que ce soit concernant ce document et notamment, sans que cette liste ne soit exhaustive, aucune garantie implicite de qualité commerciale, ni d'adéquation de ce document à un usage particulier.

La société Hewlett-Packard ne saurait être tenue responsable des dommages accidentels ou indirects liés au mobilier, aux performances et à l'utilisation de ce manuel ni des programmes qu'il décrit.

**Remarque :** Des informations réglementaires peuvent être consultées dans la section « Informations techniques » de ce guide.

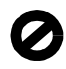

Dans un grand nombre de pays, la reproduction des documents suivants est illégale. En cas de doute, consultez auparavant un représentant légal.

- Papiers ou documents officiels :
	- Passeports
	- Papiers d'immigration
- Documents militaires
- Badges, cartes ou insignes d'identification
- Timbres officiels :
	- Timbres postaux
- Timbres d'alimentation Chèques ou lettres de change
- d'agences gouvernementales
- Papier monnaie, chèques de voyage ou mandats
- Certificats de dépôt
- Ouvrages protégés par droit d'auteur

#### informations de sécurité

#### Avertissement !

Afin d'éviter tout risque d'incendie ou d'électrocution, n'exposez ce produit ni à la pluie ni à l'humidité.

Respectez toujours les mises en garde lorsque vous utilisez ce produit afin de réduire les risques de blessures dus au feu ou à un choc électrique.

#### Avertissement ! Risque potentiel

de choc électrique

- Prenez connaissance des instructions contenues dans le poster d'installation.
- 2 Utilisez uniquement une prise électrique reliée à la terre pour connecter l'appareil à une source d'alimentation. Si vous ne savez pas si la prise est reliée à la terre, contactez un électricien qualifié.
- 3 Suivez tous les avertissements et toutes les instructions indiqués sur le produit.
- Débranchez cet appareil des prises murales avant de procéder à son nettoyage.
- 5 N'installez jamais cet appareil près d'une arrivée d'eau ou lorsque vous êtes mouillé.
- Installez l'appareil en toute sécurité sur une surface stable.
- Installez l'appareil dans un lieu où personne ne puisse marcher ou trébucher sur le cordon et où celui-ci ne puisse pas être endommagé.
- 8 Si l'appareil ne fonctionne pas normalement, reportez-vous à l'aide de dépannage en ligne.
- Ne contient aucune pièce pouvant être dépannée par un opérateur. Confiez l'entretien à un personnel qualifié.
- 10 Utilisez cet appareil dans une pièce bien aérée.

# table des matières

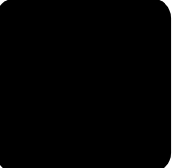

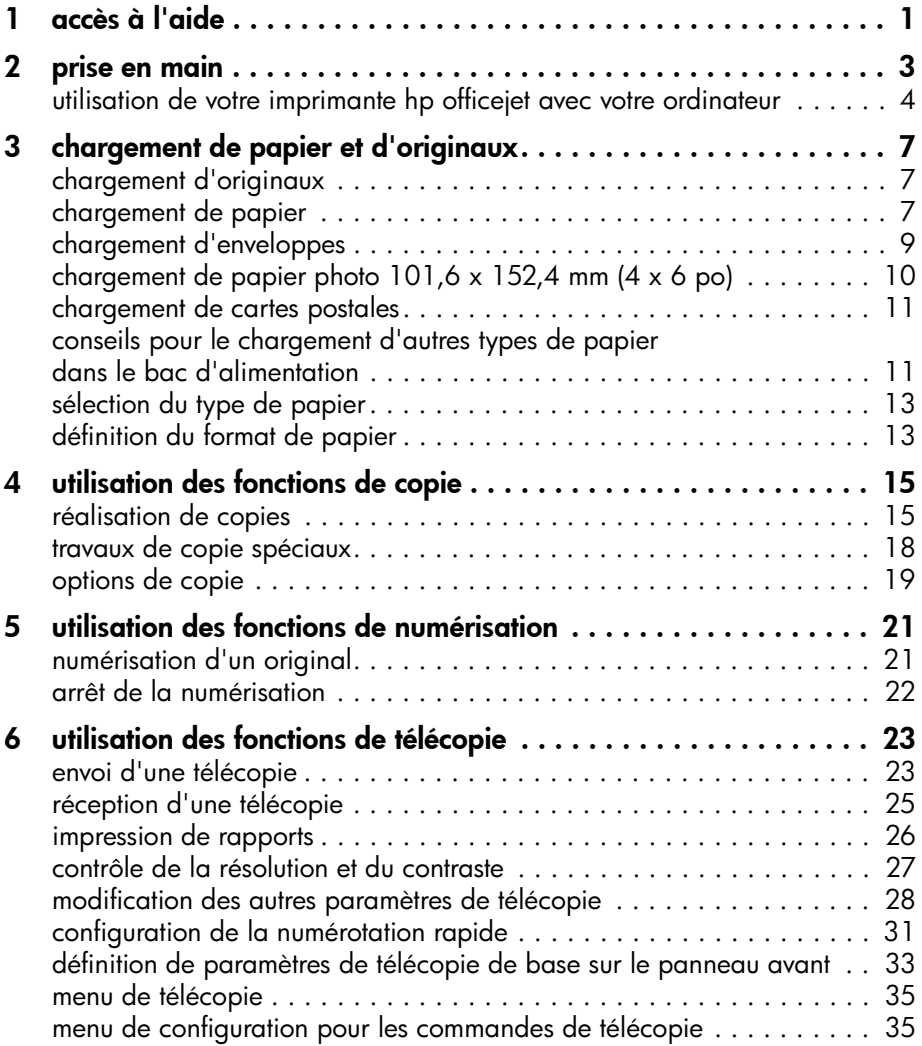

table des matières

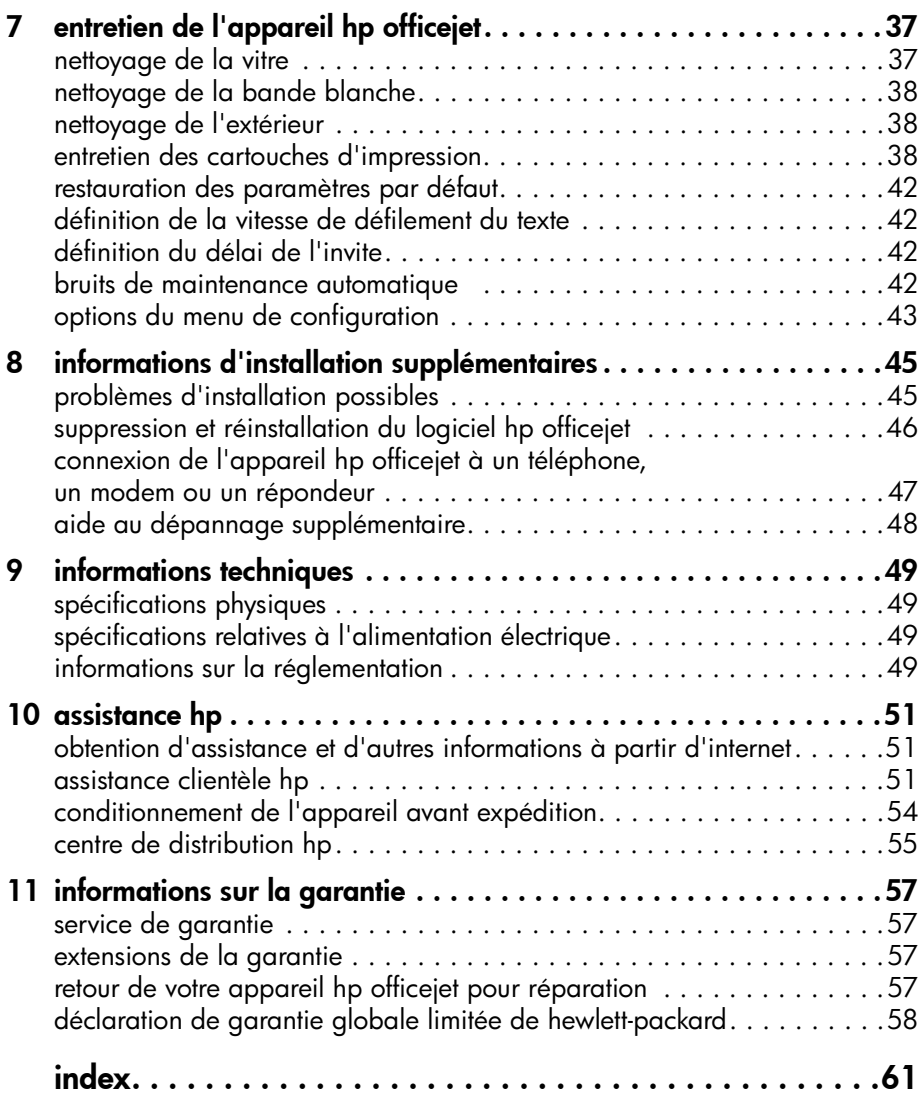

# <span id="page-4-1"></span><span id="page-4-0"></span>accès à l'aide

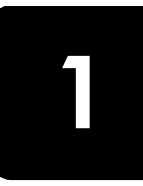

Ce Guide de référence contient des informations sur l'utilisation de votre imprimante HP Officejet et fournit une assistance de dépannage supplémentaire lors du processus d'installation. Ce Guide de référence contient également des informations sur les procédures de commandes de fournitures et accessoires, sur les spécifications techniques, sur l'assistance ainsi que des informations sur la garantie.

Le tableau ci-dessous répertorie les sources d'informations supplémentaires de votre imprimante HP Officejet.

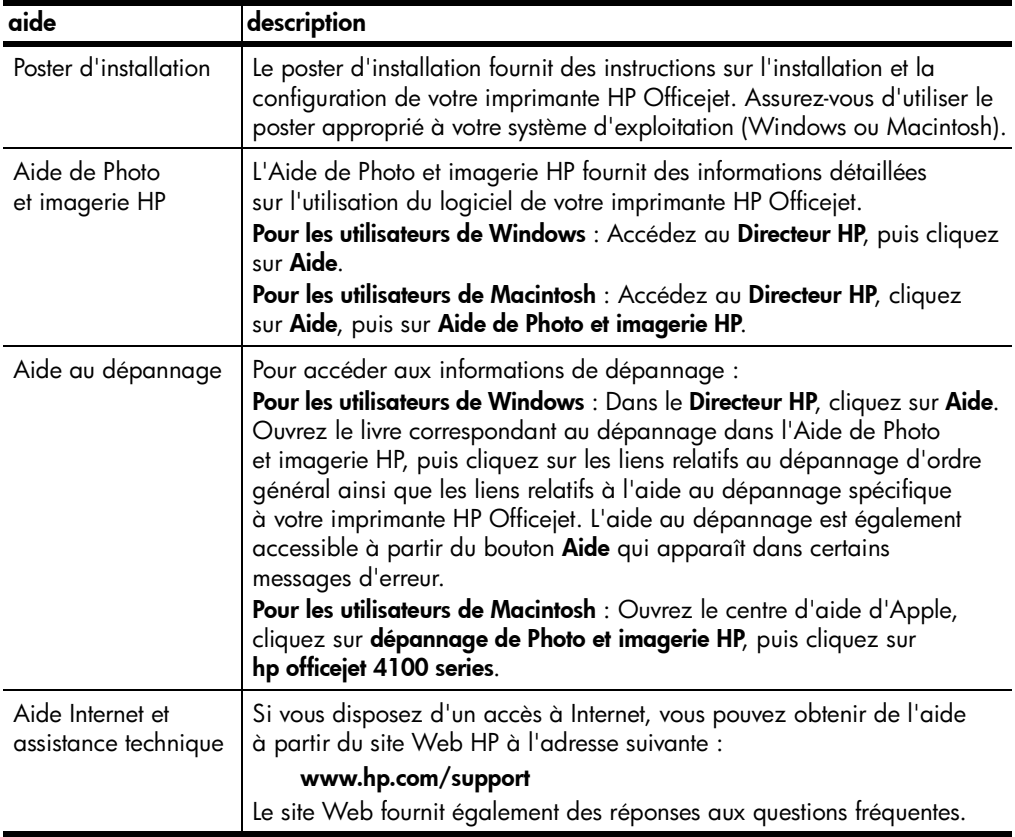

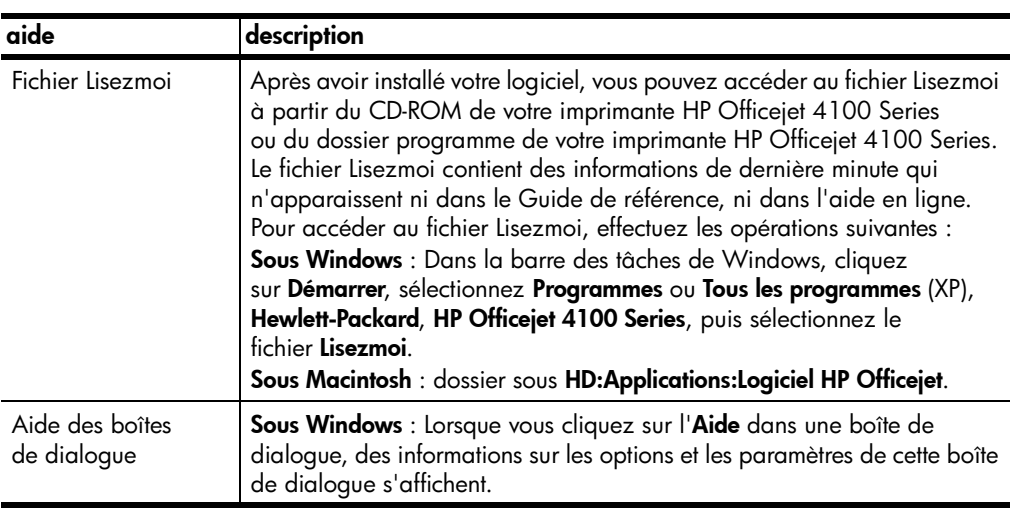

## <span id="page-6-0"></span>prise en main

Vous pouvez accéder à de nombreuses fonctions depuis le panneau avant ou le logiciel HP Officejet.

Même si vous ne raccordez pas l'appareil HP Officejet à un ordinateur, vous pouvez utiliser le panneau avant pour copier des documents ou des photos et envoyer des télécopies. Vous pouvez modifier de nombreux paramètres à l'aide des boutons du panneau avant et du système de menus.

#### <span id="page-6-1"></span>fonctions du panneau avant

Examinez les illustrations ci-dessous et repérez les emplacements des boutons sur le panneau avant.

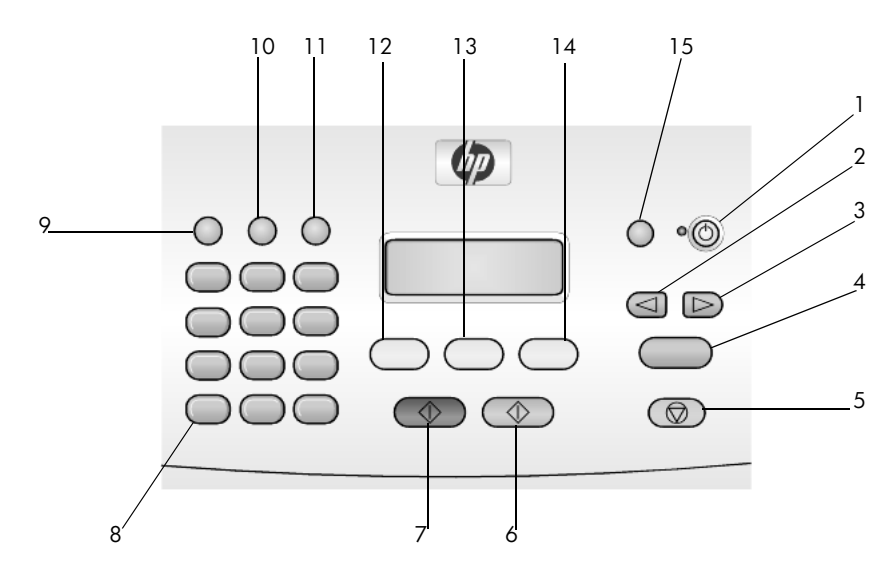

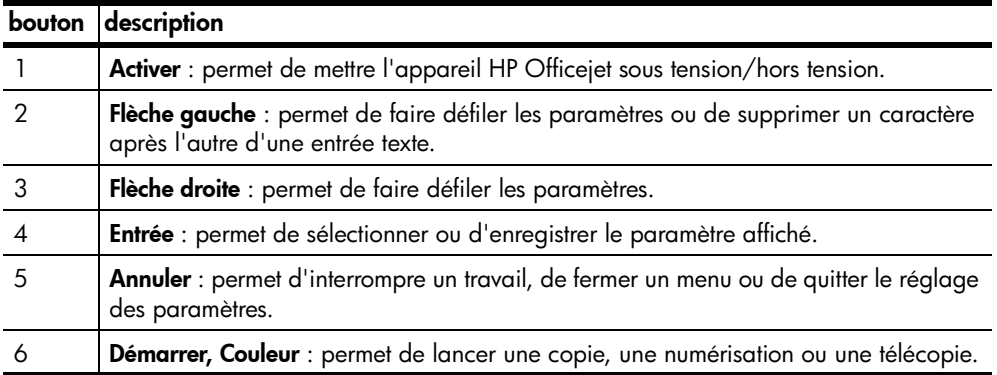

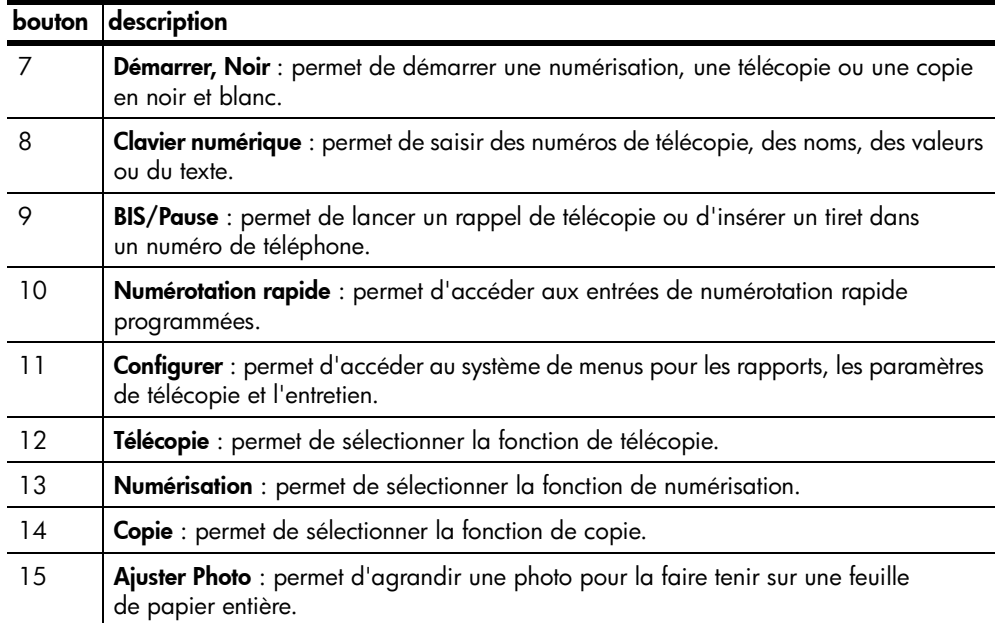

## <span id="page-7-1"></span><span id="page-7-0"></span>utilisation de votre imprimante hp officejet avec votre ordinateur

Si vous installez le logiciel HP Officejet sur votre ordinateur en suivant les instructions du poster d'installation, vous pouvez accéder à toutes les fonctions de l'imprimante HP Officejet à l'aide du Directeur HP.

#### <span id="page-7-2"></span>consultation du directeur photo et imagerie hp

Le Directeur HP est disponible via le raccourci sur le bureau.

#### pour les utilisateurs de Windows

- 1 Procédez de l'une des manières suivantes :
	- Cliquez deux fois sur l'icône directeur hp sur le bureau.
	- Dans la barre des tâches de Windows, sélectionnez Démarrer, pointez sur Programmes ou Tous les programmes (XP), Hewlett-Packard, hp officejet 4100 series, puis sélectionnez directeur photo et imagerie hp.
- 2 Cliquez dans la zone Sélectionner périphérique pour afficher une liste des périphériques HP installés.
- 3 Sélectionnez hp officejet 4100 series.

Le Directeur affiche uniquement les boutons correspondant au périphérique sélectionné.

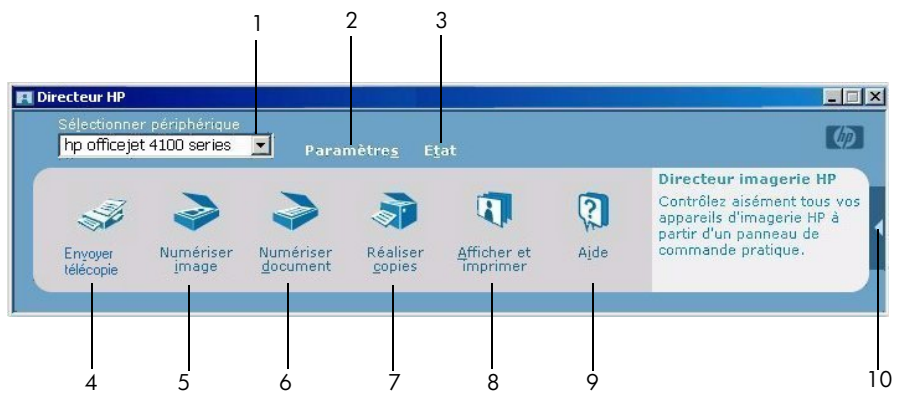

directeur photo et imagerie hp

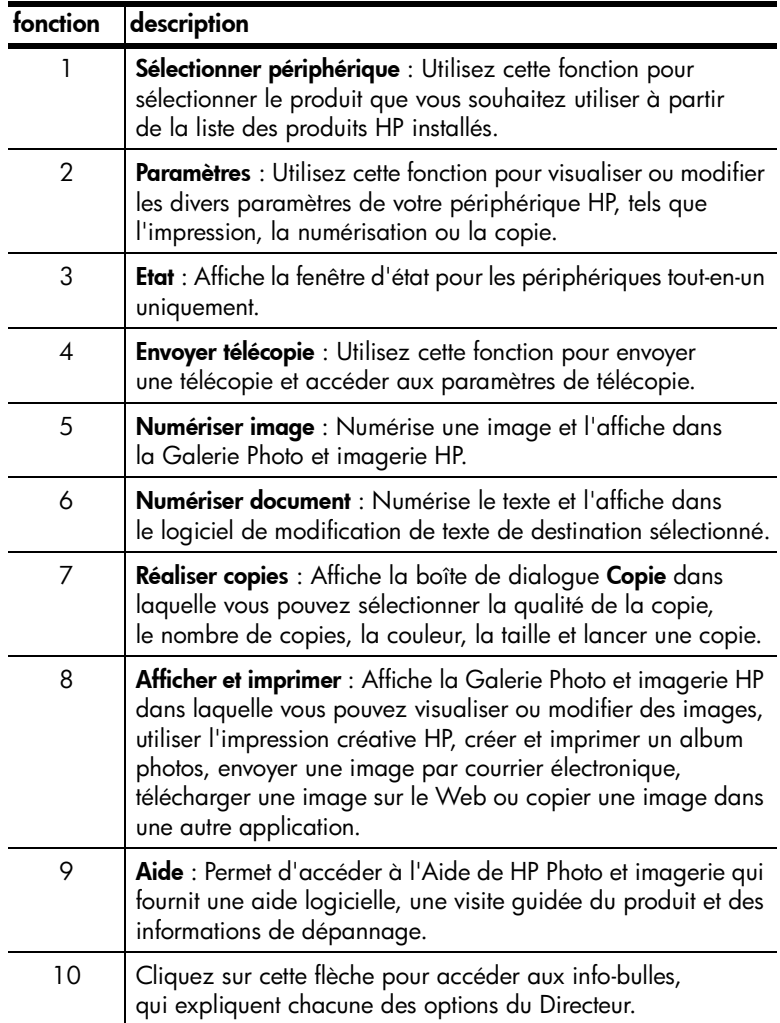

#### pour les utilisateurs de macintosh

- ! Procédez de l'une des manières suivantes :
	- Pour Mac OS 9, cliquez deux fois sur l'icône Directeur photo et imagerie HP sur le bureau.
	- Pour Mac OS X, cliquez deux fois sur l'icône Directeur photo et imagerie HP sur le dock.

Le schéma ci-dessous illustre certaines des fonctions disponibles dans le Directeur photo et imagerie HP pour Macintosh. Consultez la légende pour une brève explication d'une fonction spécifique.

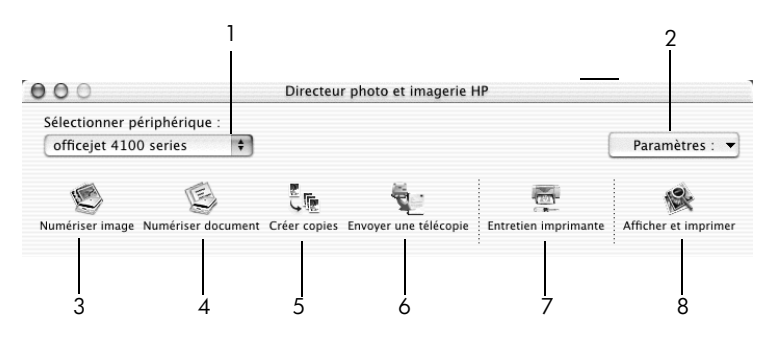

directeur photo et imagerie hp pour macintosh OS X

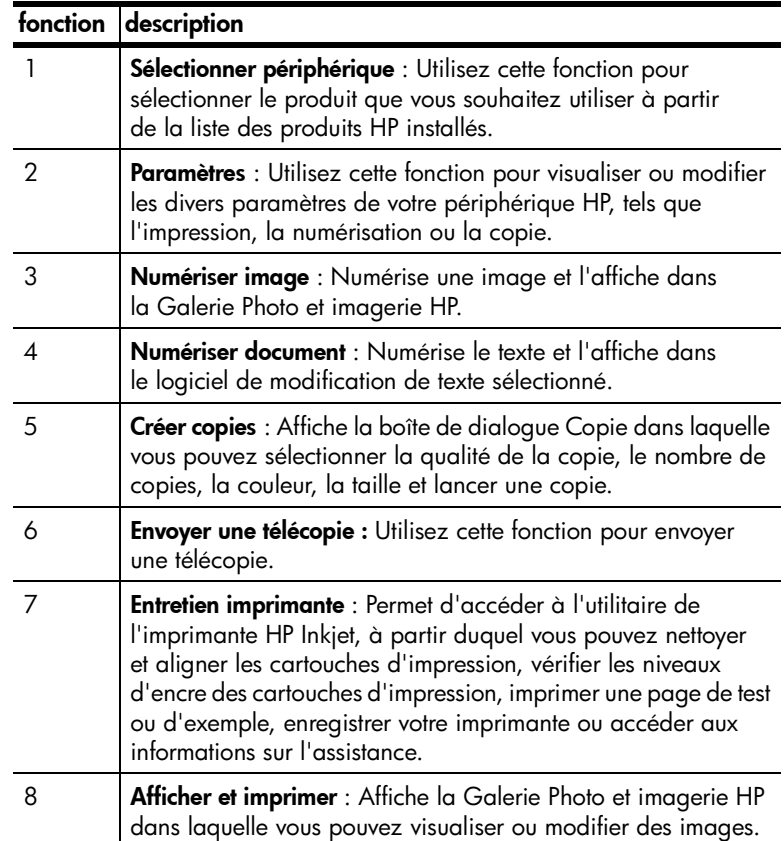

<span id="page-10-0"></span>chargement de papier et d'originaux

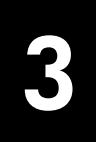

Vous pouvez effectuer des copies à partir d'originaux placés dans le bac d'alimentation automatique (BAA). Vous pouvez également effectuer des opérations d'impression et de copie sur toute une gamme de types de papiers, de grammages et de formats différents, ou encore sur des films transparents. Il est important, cependant, que vous choisissiez le papier approprié et que celuici soit chargé correctement et soit en bon état.

## <span id="page-10-3"></span><span id="page-10-1"></span>chargement d'originaux

<span id="page-10-6"></span>Vous pouvez copier ou numériser un original en le plaçant dans le bac d'alimentation automatique (BAA).

1 Chargez l'original dans le bac d'alimentation automatique.

<span id="page-10-4"></span>Remarque : Ne chargez *pas* de photos de moins de 88,9 x 127 mm (3,5 x 5 po) dans le BAA.

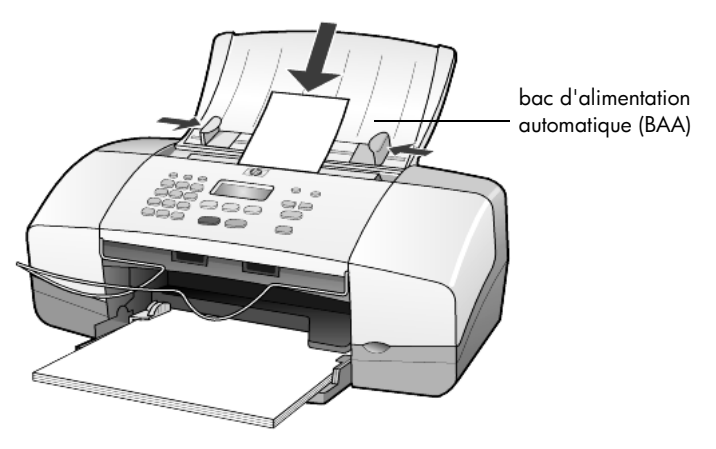

2 Faites glisser les guides gauche et droit de réglage du papier jusqu'à ce qu'ils butent sur les bords du papier.

## <span id="page-10-5"></span><span id="page-10-2"></span>chargement de papier

La section suivante présente les procédures de chargement du papier. Il existe des instructions spécifiques pour le chargement de certains types de papier, films transparents, cartes postales et enveloppes. Après avoir lu cette procédure, reportez-vous aux sections [conseils pour le chargement d'autres](#page-14-1)  [types de papier dans le bac d'alimentation](#page-14-1), page 11, [chargement de papier](#page-13-0)  [photo 101,6 x 152,4 mm \(4 x 6 po\)](#page-13-0), page 10, [chargement d'enveloppes](#page-12-0), [page 9](#page-12-0) et [chargement de cartes postales](#page-14-0), page 11.

Pour obtenir des résultats optimaux, redéfinissez les paramètres de papier chaque fois que vous changez de type ou de format de papier. Pour plus d'informations, reportez-vous à la section [sélection du type de papier](#page-16-0), page 13.

#### pour charger le bac d'alimentation

- 1 Abaissez le bac d'alimentation et étendez la rallonge.
- 2 Faites glisser le guide de largeur du papier vers la gauche jusqu'à sa position extrême.
- 3 Egalisez la pile de papier sur une surface plane, puis vérifiez les points suivants :
	- Assurez-vous que le papier n'est pas poussiéreux et qu'il n'est ni déchiré, ni froissé, ni plié.
	- Assurez-vous que toute la pile de papier est du même type et du même format, sauf s'il s'agit de papier photo.
- 4 Placez le papier dans le bac d'alimentation, côté à imprimer vers le bas, jusqu'à ce qu'il soit calé. Afin d'éviter de tordre le papier, assurez-vous que vous ne poussez pas le papier trop loin, ou trop fort. Si vous utilisez du papier à en-tête, insérez le haut de la page en premier.

Veillez à ne pas utiliser une quantité de papier trop importante ou trop faible. Vérifiez que la pile de papier contient plusieurs feuilles et qu'elle n'est pas plus haute que le guide de largeur du papier.

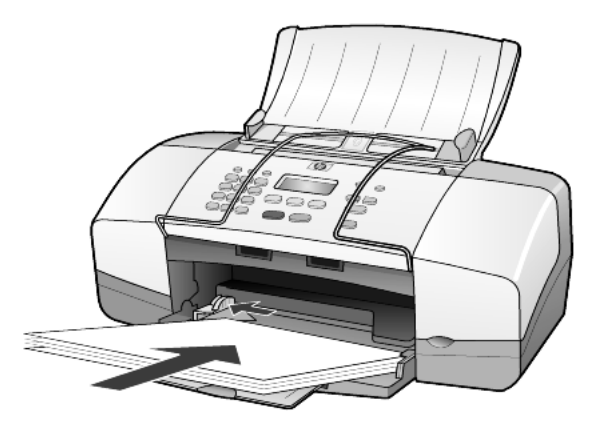

5 Faites glisser le guide de largeur du papier vers l'intérieur jusqu'à ce qu'il touche le bord du papier. Assurez-vous que la pile de papier est à plat dans le bac d'alimentation et ajustée sous l'onglet du guide de largeur du papier.

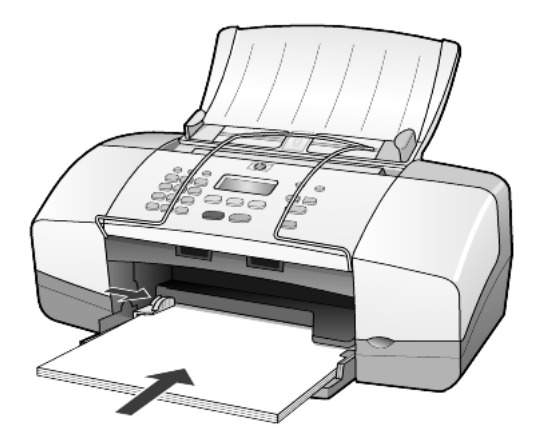

<span id="page-12-1"></span>6 Etendez le bac de sortie.

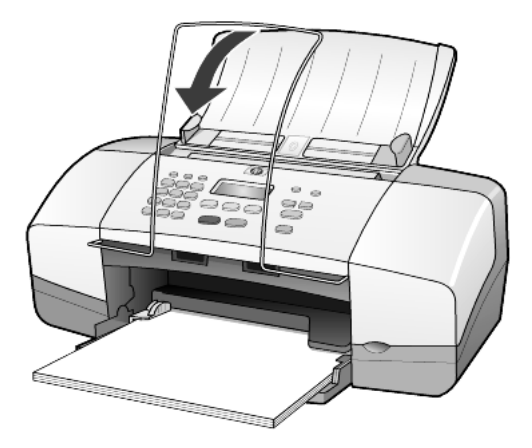

## <span id="page-12-2"></span><span id="page-12-0"></span>chargement d'enveloppes

Utilisez la fonction d'impression de votre logiciel pour imprimer sur des enveloppes avec l'appareil HP Officejet. N'utilisez *pas* d'enveloppes brillantes ou gaufrées, ni d'enveloppes à fermoir ou à fenêtre. Vous pouvez charger une ou plusieurs enveloppes dans le bac d'alimentation.

- 1 Videz le bac d'alimentation.
- 2 Faites glisser une enveloppe dans le bac, avec le rabat vers le haut et à gauche (côté à imprimer vers le bas), jusqu'à ce qu'elle soit calée.

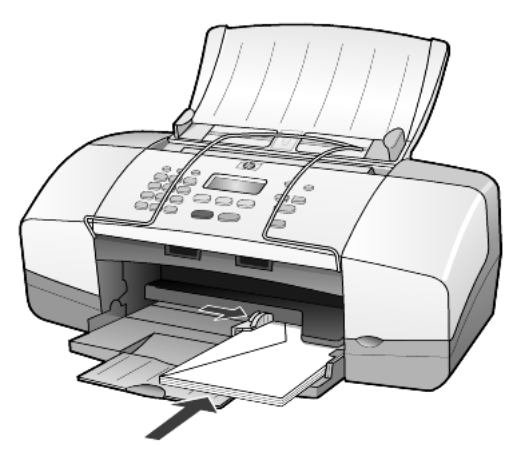

3 Calez le guide de largeur du papier contre l'enveloppe. Veillez à ne pas plier l'enveloppe.

Si vous insérez plusieurs enveloppes, assurez-vous qu'elles entrent toutes dans le bac. Ne le surchargez pas.

Reportez-vous aux fichiers d'aide de votre logiciel de traitement de texte pour obtenir des détails sur la mise en page du texte à imprimer sur les enveloppes.

## <span id="page-13-1"></span><span id="page-13-0"></span>chargement de papier photo 101,6 x 152,4 mm (4 x 6 po)

La section suivante présente la procédure de chargement du papier photo 101,6 x 152,4 mm (4 x 6 po) dans votre appareil HP Officejet.

1 Retirez le papier du bac d'alimentation, puis glissez une pile de papier photo dans le bac jusqu'à ce qu'elle soit calée.

Assurez-vous que le côté à imprimer est orienté vers le bas.

Si le papier photo utilisé est perforé, chargez-le de manière à ce que les perforations soient le plus près de vous.

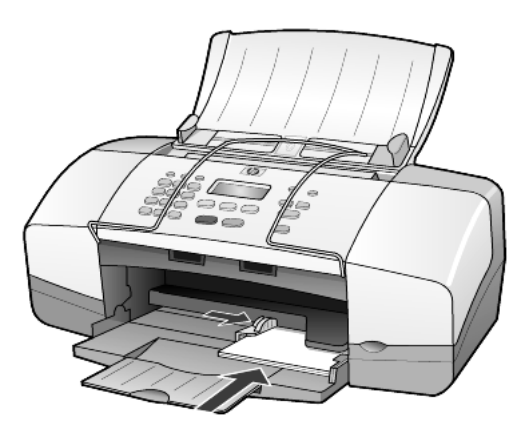

2 Faites glisser le guide de largeur du papier contre la pile de papier photo. Assurez-vous que la pile de papier photo entre bien dans le bac. Ne le surchargez pas.

Remarque : Assurez-vous d'avoir correctement défini le type et le format de papier avant de lancer l'impression. Reportez-vous aux sections [sélection du](#page-16-0)  [type de papier](#page-16-0), page 13 et [définition du format de papier](#page-16-1), page 13.

## <span id="page-14-2"></span><span id="page-14-0"></span>chargement de cartes postales

La section suivante présente la procédure de chargement des cartes postales.

1 Retirez le papier du bac d'alimentation, puis glissez-y une pile de cartes jusqu'à ce qu'elle soit calée.

Assurez-vous que le côté à imprimer est orienté vers le bas.

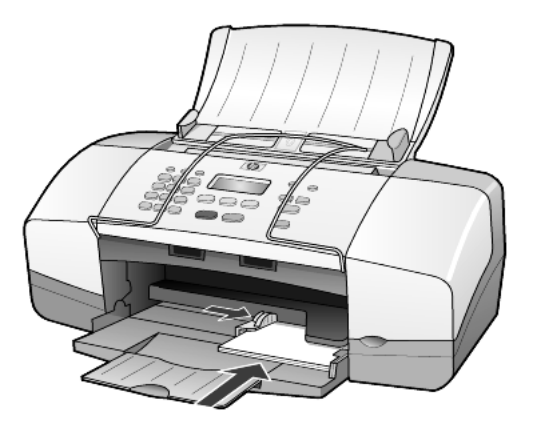

2 Calez le guide de largeur du papier contre les cartes. Assurez-vous que les cartes entrent toutes dans le bac. Ne le surchargez pas.

## <span id="page-14-3"></span><span id="page-14-1"></span>conseils pour le chargement d'autres types de papier dans le bac d'alimentation

Vous trouverez dans le tableau ci-dessous quelques conseils pratiques pour le chargement de certains types de papier et de film. Pour obtenir des résultats optimaux, redéfinissez les paramètres de papier chaque fois que vous changez de type et de format de papier. Pour plus d'informations, reportez-vous à la section **[sélection du type de papier](#page-16-0)**, page 13.

Remarque : Le papier photo HP et le papier photo brillant HP 101,6 x 152,4 mm (4 x 6 po) ne sont pas recommandés pour l'impression sur l'appareil HP Officejet. Pour imprimer des photos, utilisez du papier photo HP ordinaire. Pour vos impressions photo de qualité supérieure, utilisez du papier photo HP Premium Plus.

<span id="page-15-3"></span><span id="page-15-2"></span><span id="page-15-1"></span><span id="page-15-0"></span>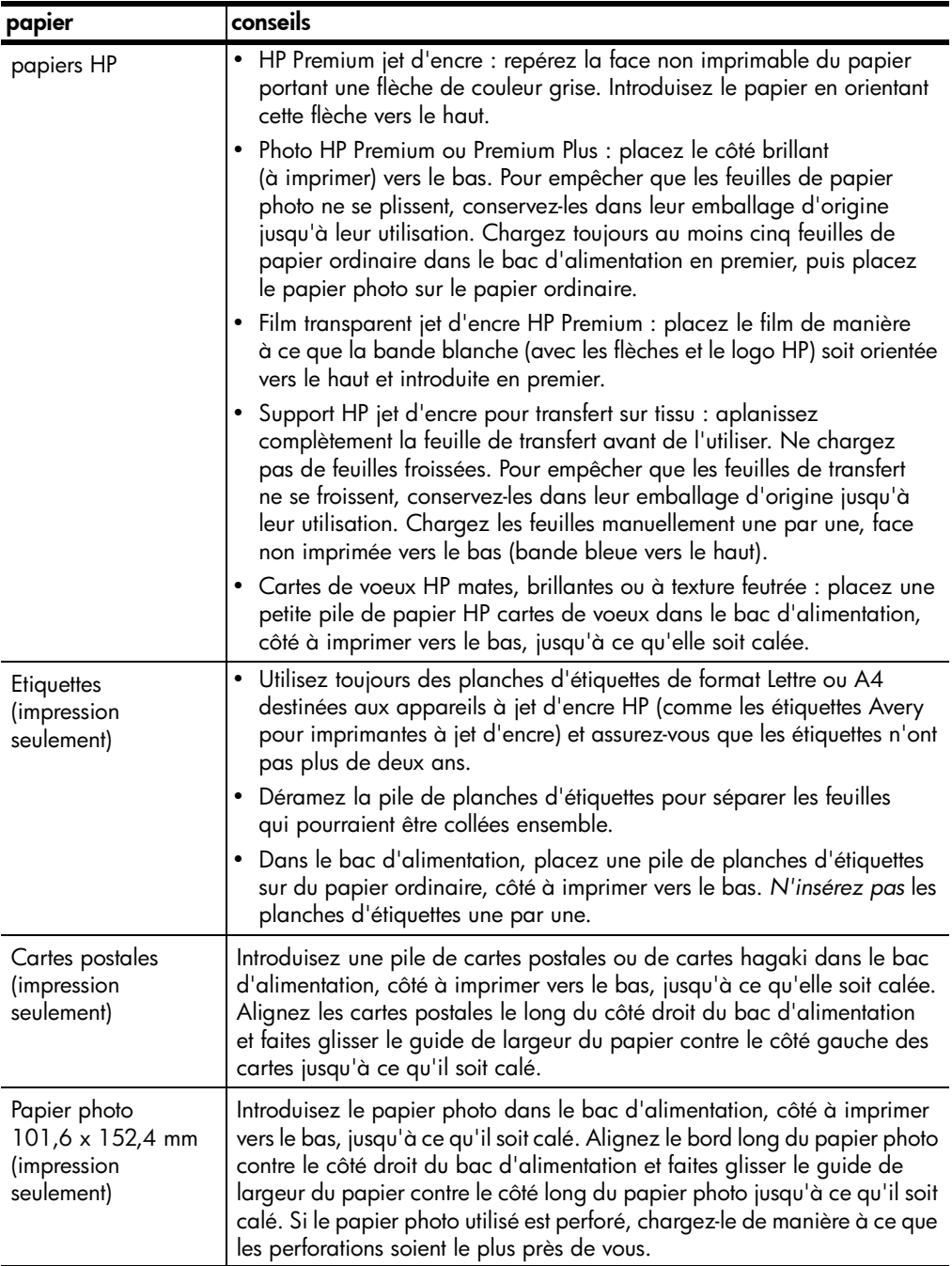

## <span id="page-16-3"></span><span id="page-16-0"></span>sélection du type de papier

Si vous souhaitez utiliser un type de papier différent, tel que du papier photo, un film transparent, un support pour transfert sur tissu ou du papier pour brochures, il vous suffit de le charger dans le bac d'alimentation. Ensuite, modifiez les paramètres de type de papier afin de garantir une qualité d'impression optimale.

HP recommande différents paramètres en fonction du type de papier utilisé.

Ce paramètre se réfère aux options de copie uniquement. Si vous souhaitez définir le type de papier pour une impression depuis un ordinateur, définissez les propriétés dans la boîte de dialogue d'impression du logiciel.

- 1 Appuyez sur le bouton Copie jusqu'à ce que Type de papier apparaisse.
- 2 Appuyez sur  $\lbrack\!\rbrack$  jusqu'à ce que le type de papier approprié apparaisse.
- 3 Appuyez sur *Entrée* pour sélectionner le type de papier affiché.

## <span id="page-16-2"></span><span id="page-16-1"></span>définition du format de papier

Vous pouvez utiliser du papier au format Lettre, Légal ou A4 avec l'appareil HP Officejet. Effectuez la procédure suivante pour définir le format de papier pour les options de copie.

- 1 Appuyez sur le bouton Copie jusqu'à ce que Format pap Copie apparaisse.
- 2 Appuyez sur  $\lceil \triangleright \rceil$  jusqu'à ce que le format de papier approprié apparaisse.
- 3 Appuyez sur *Entrée* pour sélectionner le format de papier affiché.

Pour éviter les bourrages papier, retirez le papier du bac de sortie régulièrement. La capacité du bac de sortie varie en fonction du type de papier et de la quantité d'encre utilisée. Pour plus d'informations sur la capacité du bac de sortie, reportez-vous à la section [informations techniques](#page-52-4), page 49.

chapitre 3

# <span id="page-18-0"></span>utilisation des fonctions de copie

Grâce aux fonctions de copie, vous pouvez :

- réaliser des copies couleur et noir et blanc de haute qualité,
- réduire ou agrandir le format des copies que vous réalisez de 25 % à 200 % du format original (selon le modèle),
- éclaircir ou assombrir la copie, choisir le nombre de copies et en spécifier la qualité,
- réaliser des copies de photos de haute qualité en utilisant un papier photo spécial ou créer des transparents.

## <span id="page-18-1"></span>réalisation de copies

Vous pouvez réaliser des copies en vous servant du panneau avant de l'appareil HP Officejet ou du logiciel HP Officejet installé sur votre ordinateur. La plupart des fonctions de copie sont accessibles via le panneau avant et le logiciel. Toutefois, l'utilisation du logiciel peut vous sembler être une solution plus facile pour accéder aux fonctions de copie spéciales.

Tous les paramètres de copie sélectionnés sur le panneau avant sont réinitialisés deux minutes après que l'appareil HP Officejet a terminé le travail de copie, à moins que vous ne les enregistriez comme paramètres par défaut, comme indiqué dans la section [modification des paramètres de toutes les tâches de](#page-20-0)  copie[, page 17.](#page-20-0)

#### réalisation d'une copie

- <span id="page-18-2"></span>1 Chargez le papier approprié dans le bac d'alimentation.
- 2 Chargez l'original.
- 3 Appuyez sur la touche Copie.
- 4 Utilisez le clavier ou appuyez sur la touche  $\leq$  ou  $\geq$  pour entrer le nombre de copies.
- 5 Appuyez sur Démarrer, Noir ou Démarrer, Couleur.

Conseil : Pour effectuer une seule copie, appuyez sur la touche Copie, puis sur Démarrer, Noir ou Démarrer, Couleur.

Remarque : Assurez-vous que la cartouche d'impression couleurs est installée dans votre appareil HP Officejet. Les deux cartouches d'impression doivent être installées lorsque vous effectuez une copie.

#### amélioration de la vitesse de copie ou de la qualité

<span id="page-19-3"></span><span id="page-19-2"></span>L'appareil HP Officejet offre trois options pour modifier la vitesse de la copie et la qualité.

- L'option Optimale permet d'effectuer une copie de qualité optimale pour tous les types de papier. La copie s'effectue plus lentement avec le paramètre Optimale.
- L'option **Normale** offre une sortie de qualité élevée. Il s'agit du paramètre recommandé pour la plupart des travaux de copie. La copie s'effectue plus vite avec le paramètre Normale qu'avec le paramètre Optimale.
- L'option Rapide permet d'effectuer des copies encore plus rapidement qu'avec le paramètre Normale. La qualité du texte est comparable à celle de l'option Normale, mais celle des graphiques peut être médiocre. L'option Rapide évite également un remplacement fréquent des cartouches d'impression dans la mesure où la consommation d'encre est inférieure.
- 1 Chargez l'original.
- 2 Appuyez sur Copie jusqu'à ce que Qualité copie apparaisse.
- 3 Appuyez sur  $\Box$  jusqu'à ce que le paramètre de qualité souhaité s'affiche, puis appuyez sur **Entrée** pour le sélectionner.
- <span id="page-19-1"></span>4 Appuyez sur Démarrer, Noir ou sur Démarrer, Couleur.

#### définition du nombre de copies

Vous pouvez définir le nombre de copies via le panneau avant.

- 1 Appuyez sur la touche Copie.
- 2 Utilisez le clavier ou appuyez sur la touche  $\leq$  ou  $\geq$  pour entrer le nombre de copies.
- 3 Appuyez sur Entrée.
- 4 Appuyez sur Démarrer, Noir ou sur Démarrer, Couleur.

<span id="page-19-0"></span>Conseil : Si vous maintenez la flèche droite enfoncée jusqu'à atteindre 10, le nombre de copies augmente par incréments de 5 pour faciliter la sélection d'un nombre important de copies.

#### réduction ou agrandissement d'une copie

Vous pouvez réduire ou agrandir une copie d'un original à l'aide de la fonction Réduire/agrandir.

Pour plus d'informations sur les options de copie supplémentaires telles que Ajuster, reportez-vous à la section [travaux de copie spéciaux](#page-21-0), page 18.

- 1 Appuyez sur Copie jusqu'à ce que l'option Réduire/agrandir apparaisse.
- 2 Appuyez sur  $\Box$  jusqu'à ce que l'option de réduction/d'agrandissement souhaitée s'affiche, puis appuyez sur **Entrée** pour la sélectionner.
- 3 Si vous sélectionnez Personnalisée 100%, Conf. form pers. apparaît. Utilisez les flèches ou entrez un pourcentage à l'aide du clavier numérique.
- 4 Appuyez sur **Entrée** lorsque le pourcentage souhaité s'affiche.
- 5 Appuyez sur Démarrer, Noir ou sur Démarrer, Couleur.

#### éclaircissement ou assombrissement de copies

<span id="page-20-2"></span>Utilisez la commande Plus clair/foncé pour régler la luminosité des copies.

- 1 Appuyez sur Copie jusqu'à ce que Plus clair/foncé apparaisse. La plage de valeurs Plus clair/foncé s'affiche sur le panneau avant sous
- la forme de cercles sur une échelle. 2 Appuyez sur  $\textcircled{1}$  pour éclaircir la copie ou sur  $\textcircled{1}$  pour l'assombrir. Le cercle se déplace vers la gauche ou la droite en fonction de la touche
- fléchée utilisée. 3 Appuyez sur *Entrée* pour sélectionner le paramètre.
- 4 Appuyez sur Démarrer, Noir ou sur Démarrer, Couleur.

#### amélioration de la netteté du texte et des couleurs de photos

<span id="page-20-1"></span>Utilisez l'option Texte pour rendre plus nets les contours d'un texte en noir, Photo pour améliorer les couleurs claires des photos ou Mixte si votre original contient du texte et une photo. Vous pouvez aussi sélectionner **Aucune** pour désactiver toutes les améliorations.

L'amélioration Texte est l'option par défaut. Vous pouvez la désactiver en sélectionnant Photo, Mixte ou Aucune si :

- des points de couleur apparaissent autour du texte de vos copies,
- les caractères noirs de grande taille ne sont pas correctement rendus,
- les objets ou lignes fins et en couleur présentent des parties noires,
- des bandes horizontales granuleuses ou blanches apparaissent dans les zones de gris clair à gris moyen.
- 1 Appuyez sur Copie jusqu'à ce que Optimisations s'affiche.
- 2 Appuyez sur  $\lceil \triangleright \rceil$  jusqu'à ce que l'amélioration souhaitée (Texte, Photo, Mixte ou Aucune) s'affiche.
- 3 Appuyez sur **Entrée** pour sélectionner le paramètre.
- <span id="page-20-3"></span>4 Appuyez sur Démarrer, Noir ou sur Démarrer, Couleur.

#### <span id="page-20-0"></span>modification des paramètres de toutes les tâches de copie

Vous pouvez enregistrer les paramètres de copie que vous utilisez le plus souvent en les définissant comme paramètres par défaut. Ceci comprend les modifications apportées aux options de copie, telles que Type de papier et Format papier ainsi que tous les autres paramètres de copie du panneau avant, tels que Nombre de copies et Qualité copie.

- 1 Apportez les modifications souhaitées aux options de copie.
- 2 Appuyez sur Copie jusqu'à ce que Nouv régl défaut apparaisse.
- 3 Appuyez sur  $\lceil \triangleright \rceil$  jusqu'à ce que **Oui** s'affiche.
- <span id="page-20-4"></span>4 Appuyez sur *Entrée* pour définir les options comme paramètres par défaut. Vos paramètres sont enregistrés.

## <span id="page-21-0"></span>travaux de copie spéciaux

<span id="page-21-2"></span>En plus de la prise en charge des copies standard, votre appareil HP Officejet peut également copier une photo ou ajuster une copie à une page.

#### copie d'une photo

Lorsque vous copiez une photo, vous devez sélectionner les options associées au type de papier approprié et à l'amélioration photo.

- 1 Chargez la photo dans le bac d'alimentation automatique (BAA). Pour plus d'informations, reportez-vous à la section relative au chargement des originaux.
- 2 Si vous utilisez du papier photo, chargez-le dans le bac d'alimentation.
- 3 Appuyez sur Copie jusqu'à ce que Type de papier apparaisse.
- 4 Appuyez sur  $\Box$  jusqu'à ce que **Photo supérieur** apparaisse, puis sur Entrée pour sélectionner cette option.
- 5 Appuyez sur Copie jusqu'à ce que Optimisations s'affiche.
- 6 Appuyez sur  $\Box$  jusqu'à ce que l'option Photo s'affiche, puis sur Entrée pour la sélectionner.
- 7 Appuyez sur Démarrer, Noir ou sur Démarrer, Couleur.

<span id="page-21-1"></span>Conseil : Pour agrandir automatiquement une photo à la taille de la page, utilisez le bouton Ajuster Photo.

#### ajustement d'une copie à une page

Utilisez le bouton **Ajuster Photo** lorsque vous souhaitez automatiquement agrandir ou réduire l'original pour qu'il tienne sur le format Lettre ou A4. Vous pouvez agrandir une petite photo à la taille d'une page, comme indiqué ci-dessous. L'utilisation du bouton Ajuster Photo permet d'éviter le recadrage de texte ou d'images autour des marges.

Original Largeur page

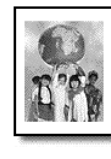

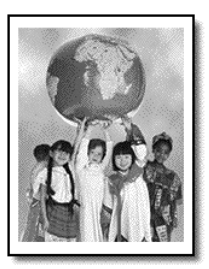

- 1 Chargez l'original dans le BAA. Pour plus d'informations, reportez-vous à la section chargement [d'originaux](#page-10-3), page 7.
- 2 Appuyez sur le bouton Ajuster Photo.

Remarque : N'appuyez pas sur les touches Télécopie, Copie ou Numérisation du panneau avant une fois que vous avez appuyé sur le bouton Ajuster photo.

- <span id="page-22-1"></span>3 Appuyez sur  $\Box$  jusqu'à ce que le type de papier approprié s'affiche, puis appuyez sur **Entrée** pour le sélectionner.
- <span id="page-22-2"></span>4 Appuyez sur Démarrer, Noir ou sur Démarrer, Couleur.

## <span id="page-22-0"></span>options de copie

Le diagramme suivant décrit les options qui sont disponibles lorsque vous appuyez sur Copie.

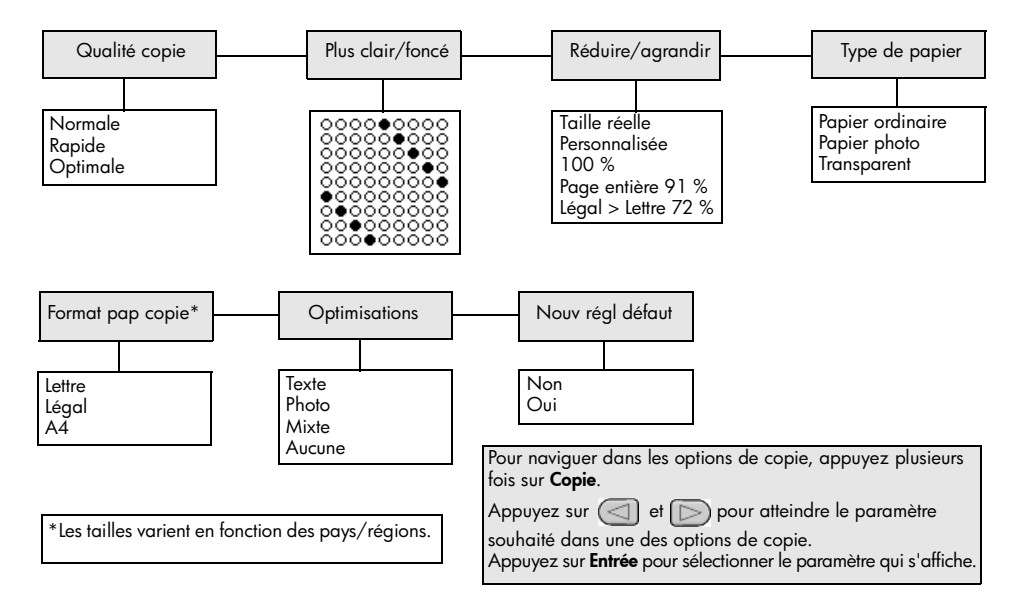

chapitre 4

# <span id="page-24-0"></span>utilisation des fonctions de numérisation

La numérisation est un procédé permettant de convertir du texte et des images en un format électronique accepté par votre ordinateur. Vous pouvez numériser des photos et des documents texte.

L'image ou le texte numérisé étant au format électronique, vous pouvez le placer dans un programme de traitement de texte ou graphique et le modifier pour l'adapter à vos besoins. Vous pouvez :

- numériser des photos de vos enfants et les envoyer à votre famille par courrier électronique, créer un inventaire photographique de votre maison ou de votre bureau ou créer un album électronique,
- numériser le texte d'un article dans votre logiciel de traitement de texte et le citer dans un rapport, sans avoir à le saisir de nouveau.

Conseil : Pour utiliser les fonctions de numérisation, l'appareil HP Officejet et l'ordinateur doivent être connectés et mis sous tension. Le logiciel HP Officejet doit également être installé et en cours d'exécution sur l'ordinateur avant la numérisation. Pour vérifier que le logiciel HP Officejet est en cours d'exécution sous Windows, cherchez l'icône d'état dans la barre des tâches. Sur un Macintosh, le logiciel HP Officejet fonctionne en continu.

Remarque : Une résolution plus élevée lors de la nnumérisation (600 ppp ou supérieure) requiert une grande quantité d'espace disque. Si la quantité d'espace disque disponible sur votre disque dur est insuffisante, il est possible que votre système se bloque.

## <span id="page-24-1"></span>numérisation d'un original

Vous pouvez lancer une numérisation à partir de votre appareil HP Officejet ou du logiciel HP Officejet sur votre ordinateur.

Pour plus d'informations sur la numérisation d'images ou de documents à partir du logiciel HP Officejet, reportez-vous à la section numérisation d'images et de documents dans l'Aide de Photo et imagerie HP.

#### <span id="page-24-2"></span>pour numériser un original à partir de l'appareil hp officejet

- 1 Chargez l'original dans le bac d'alimentation automatique (BAA). Pour plus d'informations, reportez-vous à la section **chargement** [d'originaux](#page-10-3), page 7.
- 2 Appuyez sur Numérisation.
- 3 Sélectionnez la destination de la numérisation en appuyant sur  $\leq$ ou  $\Box$ , ou en appuyant plusieurs fois sur le bouton **Numérisation**. La destination par défaut est Galerie Photo et imagerie HP. Toute application installée sur votre ordinateur et prise en charge par l'appareil HP Officejet apparaît également dans la liste des destinations.

## 4 Appuyez sur Démarrer, Noir ou Démarrer, Couleur.

L'original est numérisé et l'image est envoyée vers la destination sélectionnée.

Pour plus d'informations sur l'utilisation de la Galerie Photo et imagerie HP, reportez-vous à la section gestion des images de la section utilisation du logiciel.

## <span id="page-25-1"></span><span id="page-25-0"></span>arrêt de la numérisation

Vous pouvez arrêter une numérisation en appuyant sur le bouton Annuler situé sur le panneau avant.

# <span id="page-26-0"></span>utilisation des fonctions de télécopie

L'appareil HP Officejet vous permet d'effectuer les opérations suivantes :

- Envoi et réception de télécopies papier
- Envoi de télécopies électroniques (reportez-vous à l'Aide de Photo et imagerie HP)
- Envoi et réception de télécopies couleur

Les fonctions de télécopie sont uniquement disponibles sur certains appareils HP Officejet.

## <span id="page-26-1"></span>envoi d'une télécopie

Vous pouvez envoyer plusieurs types de télécopies. Ils sont répertoriés ci-dessous :

- envoi d'une télécopie papier (via le panneau avant ou l'ordinateur)
- envoi d'une télécopie papier avec page de garde informatisée (via l'ordinateur)
- envoi d'un fichier avec ou sans page de garde (via l'ordinateur)
- envoi d'une page de garde informatisée comme télécopie d'une seule page (via l'ordinateur)

Remarque : Pour plus d'informations sur l'envoi d'une télécopie à partir d'un ordinateur, reportez-vous à l'Aide de Photo et imagerie HP.

Remarque : Par défaut, l'appareil HP Officejet est configuré pour imprimer un rapport uniquement si un problème survient au cours de l'envoi ou de la réception d'une télécopie. Un message confirmant que l'envoi de la télécopie s'est effectué correctement ou non apparaît brièvement sur l'écran du panneau avant après chaque opération. Si vous avez besoin d'une confirmation imprimée de l'envoi des télécopies, reportez-vous à la section [impression de rapports](#page-29-0), page 26, où figurent aussi des informations sur les options de rapports.

<span id="page-26-2"></span>Remarque : Si vous ne l'avez pas encore fait, réglez la date et l'heure. Reportez-vous à la section [configuration de la date et de l'heure](#page-36-1), page 33.

#### envoi d'une télécopie à partir de l'appareil hp officejet

- 1 Chargez les originaux dans le BAA. Pour plus d'informations, reportez-vous à la section **chargement** [d'originaux](#page-10-3), page 7.
- 2 Entrez le numéro de télécopieur à l'aide du clavier ou appuyez sur Numérotation rapide jusqu'à ce que l'entrée de numérotation rapide voulue apparaisse.

Pour plus d'informations sur la numérotation rapide, reportez-vous à la section configuration de la numérotation rapide dans l'Aide de Photo et imagerie HP.

3 Appuyez sur Démarrer, Noir ou Démarrer, Couleur.

#### modification des paramètres et utilisation de la numérotation rapide avant l'envoi d'une télécopie

- <span id="page-27-2"></span>1 Chargez les originaux dans le BAA. Pour plus d'informations, reportez-vous à la section **chargement** [d'originaux](#page-10-3), page 7.
- 2 Entrez le numéro de télécopieur à l'aide du clavier ou appuyez sur Numérotation rapide jusqu'à ce que l'entrée de numérotation rapide voulue apparaisse.

Pour plus d'informations sur la numérotation rapide, reportez-vous à la section configuration de la numérotation rapide dans l'Aide de Photo et imagerie HP.

- 3 Appuyez sur Entrée.
- 4 Appuyez sur Télécopie pour faire défiler les différents paramètres.
- 5 Lorsque l'option dont vous souhaitez modifier les paramètres apparaît, appuyez sur  $\Box$  pour faire défiler les différentes options.
- 6 Lorsque le paramètre souhaité apparaît, appuyez sur *Entrée pour l'accepter.*
- 7 Appuyez sur Démarrer, Noir ou Démarrer, Couleur.

#### <span id="page-27-0"></span>envoi d'une télécopie couleur

Vous pouvez envoyer et recevoir des télécopies couleur vers et à partir d'autres télécopieurs couleur. Si vous envoyez une télécopie à partir du panneau avant et que l'appareil HP Officejet détecte que le télécopieur du destinataire ne prend pas en charge la couleur, il envoie des télécopies en noir et blanc. Si vous envoyez une télécopie à partir du logiciel et que l'appareil HP Officejet détecte que le télécopieur du destinataire ne prend pas en charge la couleur, l'appareil HP Officejet vous suggère d'envoyer la télécopie en noir et blanc.

Pour l'envoi de télécopies couleur, nous vous recommandons d'utiliser uniquement des originaux couleur. Chargez les originaux couleur dans le BAA. Vous ne pouvez pas envoyer une télécopie couleur en utilisant les fonctions de numérisation et de télécopie. Pour envoyer une télécopie couleur à plusieurs destinataires, utilisez le Directeur ou votre logiciel.

#### pour envoyer une télécopie couleur à partir du panneau avant

- <span id="page-27-1"></span>1 Chargez les originaux dans le BAA. Pour plus d'informations, reportez-vous à la section **chargement** [d'originaux](#page-10-3), page 7.
- 2 Entrez le numéro de télécopieur à l'aide du clavier ou appuyez sur Numérotation rapide jusqu'à ce que l'entrée de numérotation rapide voulue apparaisse.

Pour plus d'informations sur la numérotation rapide, reportez-vous à la section configuration de la numérotation rapide dans l'Aide de Photo et imagerie HP.

3 Appuyez sur Démarrer, Couleur.

#### envoi différé d'une télécopie

<span id="page-28-2"></span>Vous pouvez programmer l'envoi d'une télécopie noir et blanc plus tard dans la journée, par exemple, lorsque les lignes téléphoniques sont moins occupées. Si vous utilisez le panneau avant, vous pouvez sélectionner un destinataire.

Lorsque l'heure spécifiée est atteinte, l'appareil envoie automatiquement la télécopie dès qu'il peut se connecter.

- 1 Chargez les originaux dans le BAA.
- 2 Entrez le numéro de télécopieur à l'aide du clavier ou appuyez sur Numérotation rapide jusqu'à ce que l'entrée de numérotation rapide voulue apparaisse.
- 3 Appuyez sur Entrée.
- 4 Appuyez sur Télécopie pour faire défiler les différents paramètres.
- 5 Sélectionnez le menu Envoi téléc.
- 6 Appuyez sur  $\Box$  pour faire défiler les différentes options.
- 7 Sélectionnez l'option Envoi différé.
- 8 Appuyez sur Entrée.
- 9 Saisissez l'heure d'envoi de la télécopie à l'aide du clavier.
- 10 Lorsque vous y êtes invité, appuyez sur 1 pour AM ou 2 pour PM.
- 11 Lorsque le message Stocker téléc. ? apparaît, appuyez sur 1 pour Oui ou sur 2 pour Non.

<span id="page-28-1"></span>Si vous choisissez 1, le document est numérisé et mis en mémoire, puis envoyé à l'heure programmée. Si vous choisissez 2 et que vous n'avez pas chargé les originaux, un message vous rappelle que vous devez charger l'original avant l'heure programmée.

12 Appuyez sur Démarrer, Noir.

#### annulation de l'envoi différé d'une télécopie

Vous pouvez annuler une télécopie enregistrée en mémoire ou en cours d'envoi.

Appuyez sur **Annuler** pour annuler la télécopie programmée.

## <span id="page-28-3"></span><span id="page-28-0"></span>réception d'une télécopie

L'appareil HP Officejet est configuré pour imprimer automatiquement les télécopies reçues. Si vous recevez une télécopie au format Légal et que l'appareil HP Officejet n'est pas correctement configuré pour la réception sur du papier de ce format, il réduira automatiquement la télécopie pour qu'elle puisse être imprimée sur le papier chargé. Pour plus d'informations, reportez-vous à la section [configuration de la réduction automatique](#page-33-0), page 30.

Si un répondeur est connecté à la même ligne que l'appareil HP Officejet, vous devrez peut-être régler le nombre de sonneries requises avant que l'appareil HP Officejet puisse recevoir la télécopie. Par défaut, cinq sonneries précèdent la réception d'une télécopie par l'appareil HP Officejet.

#### <span id="page-29-2"></span>définition du nombre de sonneries avant réception

Vous pouvez spécifier le nombre de sonneries souhaité avant que l'appareil HP Officejet réponde automatiquement au téléphone. Ce nombre est défini automatiquement lorsque vous exécutez l'assistant de configuration du télécopieur.

Si vous ne souhaitez pas que l'appareil HP Officejet réponde au téléphone, définissez l'option Sonneries avant réponse sur Pas de réponse.

- 1 Appuyez sur le bouton **Configurer.**
- 2 Appuyez sur 3, puis à nouveau sur 3. Cette séquence sélectionne le menu Conf. de base des télécopies, puis l'option Sonn. avant rép.
- 3 Utilisez les flèches pour choisir le nombre de sonneries, puis appuyez sur Entrée.

#### <span id="page-29-5"></span>réception manuelle d'une télécopie

Nous vous recommandons de retirer tous les originaux de l'appareil HP Officejet avant de recevoir une télécopie en mode manuel, afin qu'ils ne soient pas traités accidentellement.

Vérifiez que l'option Sonneries avant réponse est sur Pas de réponse.

- 1 Lorsque l'appareil HP Officejet sonne, soulevez le combiné d'un téléphone se trouvant sur la même ligne téléphonique que votre appareil HP Officejet.
- 2 Si vous entendez les tonalités caractéristiques d'une télécopie, appuyez sur Démarrer, Noir ou Démarrer, Couleur ou, si vous utilisez un autre poste (sur la même ligne téléphonique que votre HP Officejet, mais pas directement connecté sur celui-ci), appuyez sur les touches 1, 2 et 3 de votre téléphone.
- 3 Lorsque vous avez terminé, raccrochez le téléphone.

## <span id="page-29-3"></span><span id="page-29-0"></span>impression de rapports

Vous pouvez configurer l'appareil HP Officejet pour imprimer des rapports d'erreur et de confirmation pour chaque télécopie envoyée ou reçue. Vous pouvez également imprimer des rapports manuellement, si besoin.

#### <span id="page-29-4"></span><span id="page-29-1"></span>création automatique de rapports

Ce paramètre vous permet de configurer l'appareil HP Officejet pour qu'il imprime automatiquement des rapports d'erreur et de confirmation.

- 1 Appuyez sur le bouton **Configurer.**
- 2 Appuyez sur les touches 1 puis 5.

Ces touches permettent d'accéder au menu Imprimer rapport, puis à Configuration rapports autom.

- 3 Appuyez sur  $\Box$  pour faire défiler les types de rapports suivants.
	- Toute erreur : impression d'un rapport lorsque survient une erreur liée à la télécopie (par défaut).
	- Erreur envoi : impression d'un rapport à chaque erreur survenant lors de l'envoi.
	- Erreur réception : impression d'un rapport à chaque erreur survenant lors de la réception.
	- Toute télécopie : impression d'une confirmation à chaque envoi ou réception d'une télécopie.
	- Envoi uniquement : impression d'un rapport à chaque envoi d'une télécopie.
	- Désactivé : pas d'impression de rapport concernant la télécopie.
- 4 Lorsque le rapport souhaité apparaît, appuyez sur **Entrée**.

#### <span id="page-30-1"></span>création manuelle de rapports

Ce paramètre vous permet d'imprimer des rapports manuellement. A partir de l'ordinateur, vous pouvez imprimer uniquement la liste de numérotation rapide et le relevé de télécopies.

#### pour imprimer des rapports à partir du panneau avant

- 1 Appuyez sur Configurer, puis sur 1. Cette séquence sélectionne le menu Imprimer rapport.
- 2 Appuyez sur  $\Box$  pour faire défiler les types de rapports suivants.
	- Dernière transaction : fournit des détails sur la dernière transaction de télécopie.
	- Journal téléc. : imprime un relevé des 30 dernières transactions de télécopie.
	- Liste de numérotation rapide : imprime une liste de numérotation rapide programmée.
	- Rapport d'auto-test : imprime un rapport destiné à vous aider à diagnostiquer les problèmes d'impression et d'alignement. Pour plus d'informations, reportez-vous à la section [impression d'un rapport](#page-41-3)  [d'auto-test](#page-41-3), page 38.
	- Configuration rapports autom. : paramètre des rapports automatiques décrit dans la section [création automatique de rapports](#page-29-1), page 26.
- 3 Lorsque le rapport souhaité apparaît, appuyez sur **Entrée**.

## <span id="page-30-3"></span><span id="page-30-0"></span>contrôle de la résolution et du contraste

L'appareil HP Officejet vous permet de modifier la résolution et le contraste des documents à envoyer.

#### <span id="page-30-2"></span>modification de la résolution

La résolution affecte la vitesse de transmission et la qualité des documents envoyés.

#### pour modifier la résolution à partir du panneau avant

- 1 Chargez les originaux dans le BAA.
- 2 Entrez le numéro de télécopieur à l'aide du clavier ou appuyez sur Numérotation rapide jusqu'à ce que l'entrée de numérotation rapide voulue apparaisse.
- 3 Appuyez sur Entrée.
- 4 Appuyez sur Télécopie pour faire défiler les différents paramètres.
- 5 Sélectionnez le menu Résolution.
- 6 Appuyez sur  $\lbrack \heartsuit \rbrack$  jusqu'à ce que la qualité de résolution souhaitée apparaisse (Standard, Photo, Fine ou Très fine).

#### 7 Appuyez sur Entrée.

L'appareil HP Officejet envoie les télécopies uniquement à la résolution la plus élevée acceptée par le télécopieur destinataire.

Si vous choisissez l'option **Photo**, notez que le traitement de la télécopie est plus long. Lors de l'envoi de photographies, nous vous recommandons d'utiliser la fonction Photo.

#### <span id="page-31-1"></span>modification du contraste

Modifiez ce paramètre si vous désirez que la télécopie noir et blanc soit plus foncée ou plus claire que l'original.

#### pour modifier le contraste à partir du panneau avant

- 1 Chargez les originaux dans le BAA.
- 2 Entrez le numéro de télécopieur à l'aide du clavier ou appuyez sur Numérotation rapide jusqu'à ce que l'entrée de numérotation rapide voulue apparaisse.
- 3 Appuyez sur Entrée.
- 4 Appuyez sur Télécopie pour faire défiler les différents paramètres.
- 5 Sélectionnez le menu Plus clair/foncé. La plage des valeurs apparaît sur le panneau avant sous la forme d'un cercle sur une échelle.
- 6 Appuyez sur  $\lhd$  pour éclaircir la télécopie ou sur  $\lhd$  pour l'assombrir. Le cercle se déplace vers la gauche ou vers la droite à mesure que vous appuyez sur les boutons.
- 7 Appuyez sur *Entrée* pour accepter le paramètre sélectionné.

## <span id="page-31-0"></span>modification des autres paramètres de télécopie

#### <span id="page-31-2"></span>rappel automatique d'un numéro

Vous pouvez configurer l'appareil HP Officejet pour qu'il rappelle automatiquement un numéro occupé ou qui n'a pas répondu. Si vous avez lancé une télécopie depuis l'ordinateur, celui-ci doit être allumé pour que le rappel puisse avoir lieu.

- 1 Appuyez sur le bouton **Configurer.**
- 2 Appuyez sur 4.

Cette séquence sélectionne le menu Conf. avancée des télécopies.

- 3 Choisissez l'une des options suivantes :
	- Appuyez sur 3.

Cette séquence sélectionne l'option Occupé-rappel. Rappel correspond au paramètre par défaut pour l'option Occupé-rappel.

- Appuyez sur 4. Cette séquence sélectionne l'option Pas de réponse Rappel. Pas de rappel correspond au paramètre par défaut pour l'option Pas de réponse Rappel.
- 4 Appuyez sur Entrée.
- 5 Appuyez sur  $\Box$  pour sélectionner l'option Rappel ou Pas de rappel.
- 6 Appuyez sur Entrée.

#### <span id="page-32-2"></span>retransmission de télécopies à un autre numéro

La retransmission de télécopie permet d'envoyer une télécopie reçue à un autre numéro dans les 24 heures.

#### pour retransmettre des télécopies à partir du panneau avant

- 1 Appuyez sur le bouton Configurer.
- 2 Appuyez sur les touches 3 puis 7.

Cette séquence sélectionne le menu Conf. de base des télécopies, puis l'option Retransmission Noir seulement.

- 3 Lorsque vous y êtes invité, entrez le numéro de télécopieur de destination du fax.
- 4 Appuyez sur Entrée.
- 5 Saisissez la date de début de la télécopie à l'aide du clavier.
- 6 Saisissez l'heure de début de la télécopie à l'aide du clavier.
- 7 Lorsque vous y êtes invité, appuyez sur 1 pour AM ou 2 pour PM.
- 8 Saisissez la date de fin de la télécopie à l'aide du clavier. Transmission télécopie activée s'affiche.

#### <span id="page-32-0"></span>modification et annulation d'une retransmission de télécopie

<span id="page-32-1"></span>Lorsque la retransmission de télécopie est activée, vous devrez peut-être modifier le numéro de destination du fax ou les heures de début et de fin que vous avez saisies. Vous souhaiterez peut-être également annuler la configuration de votre retransmission. Pour modifier ou annuler la retransmission, suivez les procédures ci-dessous.

#### pour modifier une retransmission de télécopie à partir du panneau avant

- 1 Appuyez sur le bouton Configurer.
- 2 Appuyez sur les touches 3 puis 7.

Cette séquence sélectionne le menu Conf. de base des télécopies, puis l'option Retransmission Noir seulement.

3 Le message Transm. active  $1 =$  Modif 2 = Annul s'affiche après quelques instants. Appuyez sur 1 pour modifier le numéro du télécopieur ou les heures de début et de fin de retransmission. Suivez les messages à l'écran.

#### pour annuler une retransmission de télécopie à partir du panneau avant

- Appuyez sur Annuler
	- OU

Suivez la procédure de la section **modification et annulation d'une** [retransmission de télécopie](#page-32-0), page 29. Lorsque le message **Transm. active 1 = Modif 2 = Annul** s'affiche, appuyez sur 2 pour annuler la retransmission de télécopie.

#### <span id="page-33-1"></span>utilisation du mode de correction d'erreurs

En mode ECM, la détection d'erreurs de transmission, suivie automatiquement par une demande de retransmission des parties erronées, permet d'éviter une perte de données due à de mauvaises connexions téléphoniques. Les frais de téléphone ne sont en rien affectés et peuvent parfois être moindres sur des lignes de bonne qualité. Sur des lignes téléphoniques de qualité médiocre, le mode de correction d'erreurs augmente la durée de transmission et par conséquent les frais, mais vous garantit l'envoi fiable de vos données. Désactivez le mode ECM, activé par défaut, uniquement s'il entraîne une augmentation importante des frais de téléphone et si vous acceptez une qualité inférieure afin de réduire ces frais.

#### pour modifier le paramètre ECM à partir du panneau avant

- 1 Appuyez sur le bouton Configurer.
- 2 Appuyez sur les touches 4 puis 7.

Cette séquence sélectionne le menu Conf. avancée des télécopies, puis l'option Mode correc. Erreurs.

- 3 Appuyez sur  $\Box$  pour activer ou désactiver l'option.
- 4 Appuyez sur *Entrée* pour accepter le paramètre sélectionné.

#### <span id="page-33-2"></span><span id="page-33-0"></span>configuration de la réduction automatique

Ce paramètre détermine le comportement de l'appareil HP Officejet lorsqu'il reçoit une télécopie trop grande pour le format de papier par défaut. Si ce paramètre est activé (par défaut), l'image est réduite de façon à tenir sur une page. Lorsque ce paramètre est désactivé, les informations ne pouvant apparaître sur la première page sont imprimées sur une deuxième page.

- 1 Appuyez sur le bouton **Configurer.**
- 2 Appuyez sur les touches 4 puis 5.

Cette séquence sélectionne le menu **Conf. avancée des télécopies**, puis l'option Réduction automatique.

- 3 Appuyez sur  $\Box$  pour activer ou désactiver l'option.
- 4 Appuyez sur *Entrée* pour accepter le paramètre sélectionné.

#### <span id="page-34-2"></span>réglage du volume

L'appareil HP Officejet comporte trois niveaux de réglage de la sonnerie et du volume du haut-parleur. Le volume de la sonnerie correspond au niveau sonore des sonneries de téléphone. Le volume du haut-parleur correspond au niveau de tous les autres sons pouvant être émis tels que les tonalités de composition et de télécopie. La valeur par défaut est Faible.

- 1 Appuyez sur le bouton Configurer.
- 2 Appuyez sur les touches 3 puis 6. Cette séquence sélectionne le menu Conf. de base des télécopies, puis l'option Vol. sonneries signaux sonores.
- 3 Appuyez sur  $\Box$  pour sélectionner l'une des options suivantes : Faible, Fort ou Désactivé.
- 4 Appuyez sur **Entrée** pour accepter le paramètre sélectionné.

#### <span id="page-34-1"></span>modification du type de sonnerie (sonnerie distincte)

La sonnerie distincte est un service offert par les compagnies de téléphone permettant d'avoir plusieurs numéros de téléphone sur la même ligne. Chaque numéro est doté d'une sonnerie spécifique. Si vous ne disposez pas de ce service, utilisez le type de sonnerie par défaut, qui est **Toutes sonneries**.

Si vous connectez l'appareil HP Officejet à une ligne équipée de la sonnerie distincte, demandez à votre compagnie de téléphone d'attribuer un type de sonnerie aux appels téléphoniques et un autre aux appels de télécopieurs. (Les sonneries doubles ou triples sont les plus appropriées pour un numéro de télécopieur.)

- 1 Appuyez sur le bouton **Configurer**.
- 2 Appuyez sur 4, puis sur 2.

Cette séquence sélectionne le menu **Conf. avancée des télécopies**, puis l'option Répondre à cette sonnerie.

- 3 Appuyez sur  $\Box$  pour faire défiler les différentes options : Toutes sonneries, Sonneries simples, Sonneries doubles, Sonneries triples et Doubles et triples.
- 4 Après l'affichage du type de sonnerie attribué par la compagnie de téléphone à ce numéro, appuyez sur Entrée.

Conseil : Nous vous recommandons d'utiliser les options Sonneries doubles ou Sonneries triples pour les télécopies.

## <span id="page-34-0"></span>configuration de la numérotation rapide

Via votre appareil HP Officejet ou votre ordinateur, vous pouvez définir des entrées correspondant aux numéros de télécopie que vous utilisez le plus souvent. Ainsi, pour composer rapidement le numéro souhaité il vous suffit d'appuyer sur le bouton Numérotation rapide du panneau avant, puis sur un ou deux chiffres. Vous pouvez créer jusqu'à 100 entrées différentes. (Le nombre maximal sur certains modèles est 70.)

Nous vous recommandons d'utiliser le logiciel pour configurer des paramètres de numérotation rapide.

Remarque : Un code de numérotation rapide peut être associé à un seul numéro de téléphone. Les groupes de numérotation rapide ne sont pas pris en charge.

Pour plus d'informations, reportez-vous à la section **configuration de la** numérotation rapide dans l'Aide de Photo et imagerie HP.

#### <span id="page-35-0"></span>création des paramètres de numérotation rapide individuelle

Vous pouvez saisir les numéros de télécopieur que vous utilisez fréquemment.

- 1 Appuyez sur le bouton Configurer.
- 2 Appuyez sur 2, puis sur 1. Cette séquence sélectionne le menu Config. de la numér Rapide, puis l'option Numér. rapide individuelle.
- 3 Appuyez sur Entrée.

Le premier code de numérotation rapide non attribué s'affiche.

- 4 Appuyez sur **Entrée** pour sélectionner l'entrée qui s'affiche.
- 5 Saisissez le numéro de télécopieur que vous souhaitez faire correspondre à cette entrée, puis appuyez sur Entrée. Le numéro de télécopieur peut comprendre jusqu'à 50 chiffres.

Conseil ! Pour insérer une pause de trois secondes entre une série de nombres, appuyez sur **Symboles** pour afficher un tiret.

- **6** Saisissez le nom de la personne ou de la société, puis appuyez sur **Entrée**. Le nom ne peut pas comprendre plus de 13 caractères. Pour plus d'informations, reportez-vous à la section [saisie de texte](#page-37-0), [page 34.](#page-37-0)
- 7 Lorsque Une autre ? apparaît, appuyez sur 1 (Oui), si vous souhaitez configurer un autre numéro ou sur 2 (Non) pour quitter la fonction.

#### <span id="page-35-1"></span>suppression des paramètres de numérotation rapide

Suivez les instructions ci-dessous pour supprimer une entrée de numérotation rapide individuelle.

- 1 Appuyez sur le bouton **Configurer.**
- 2 Appuyez sur 2, puis à nouveau sur 2. Ces touches permettent d'accéder au menu Config. de la numér. Rapide, puis à la fonction Supprimer numér. Rapide.
- **3** Appuyez sur  $\Box$  jusqu'à l'apparition de l'entrée que vous souhaitez supprimer, puis appuyez sur Entrée.

## <span id="page-36-0"></span>définition de paramètres de télécopie de base sur le panneau avant

<span id="page-36-4"></span>Nous vous recommandons d'utiliser l'assistant de configuration du télécopieur du logiciel HP Officejet pour définir tous les paramètres de base de la télécopie. Cependant, il est également possible d'accéder à ces paramètres à partir du panneau avant.

<span id="page-36-3"></span>Remarque : Aux Etats-Unis, des règlements imposent que votre nom et votre numéro de téléphone figurent sur chaque télécopie. Les paramètres minimaux que nous recommandons sont décrits dans les rubriques suivantes.

#### <span id="page-36-1"></span>configuration de la date et de l'heure

Procédez de la manière suivante pour régler la date et l'heure manuellement.

- 1 Appuyez sur le bouton **Configurer**.
- 2 Appuyez sur 3, puis sur 1.

Cette séquence sélectionne le menu Conf. de base des télécopies, puis l'option Date et heure.

3 Suivez les messages à l'écran pour entrer la date et l'heure à l'aide du clavier.

Conseil : N'utilisez que les deux derniers chiffres de l'année.

Conseil : Lors de la saisie d'une date ou d'une heure à un chiffre, faites-le précéder d'un zéro : par exemple, 03:45 ou 08-03-02.

Lorsque vous avez terminé, la date et l'heure apparaissent à l'écran.

<span id="page-36-2"></span>Avertissement ! Lorsque l'appareil HP Officejet est mis sous tension, la date et l'heure sélectionnées sont perdues. Cependant, les noms et les numéros de télécopie sont conservés.

#### configuration de l'en-tête de la télécopie

Procédez comme suit pour saisir votre nom et votre numéro de télécopieur dans l'en-tête.

Remarque : En Hongrie, le code d'identification de l'abonné (en-tête de télécopie) peut être défini ou modifié uniquement par un membre autorisé du personnel. Pour plus d'informations, contactez votre revendeur HP agréé.

- 1 Appuyez sur le bouton **Configurer**.
- 2 Appuyez sur 3, puis sur 2.

Cette séquence sélectionne le menu Conf. de base des télécopies, puis l'option En-tête télécopie.

- 3 Lorsque vous y êtes invité, entrez votre nom ou le nom de la société comme indiqué ci-après dans la section [saisie de texte](#page-37-0).
- 4 Appuyez sur Entrée.
- 5 Entrez votre numéro de télécopie à l'aide du clavier.
- 6 Appuyez sur Entrée.

#### <span id="page-37-0"></span>saisie de texte

<span id="page-37-1"></span>La liste suivante propose plusieurs conseils pour saisir du texte à l'aide du clavier du panneau avant.

• Appuyez sur les touches numérotées du clavier, chacune correspondant à des lettres.

![](_page_37_Picture_4.jpeg)

• Appuyez plusieurs fois sur une touche pour que les lettres correspondantes apparaissent d'abord en majuscules et ensuite en minuscules.

![](_page_37_Picture_161.jpeg)

- Lorsque la lettre souhaitée apparaît, appuyez sur  $\Box$  et appuyez ensuite sur la touche qui correspond à la lettre suivante du nom. Là encore, il suffit d'appuyer sur la touche autant de fois que nécessaire pour obtenir le caractère souhaité.
- Pour insérer un espace, appuyez sur Espace (#).
- Pour entrer un symbole, tel que @, appuyez plusieurs fois sur **Symboles** (\*) afin de faire défiler la liste des symboles disponibles.
- Si vous vous trompez, appuyez sur <>> pour effacer le caractère erroné, puis entrez le caractère correct.
- <span id="page-37-4"></span>• Après avoir saisi le texte, appuyez sur *Entrée* pour sauvegarder vos entrées.

#### vérification de la présence d'une tonalité

Avant d'utiliser les fonctions de télécopie, vérifiez que les connexions sont correctement établies.

- 1 Appuyez sur Télécopie.
- 2 Assurez-vous d'avoir une tonalité.
- <span id="page-37-2"></span>3 Si vous n'entendez pas de tonalité, vérifiez les raccordements.
- <span id="page-37-3"></span>4 Appuyez sur **Annuler** pour raccrocher.

## <span id="page-38-0"></span>menu de télécopie

<span id="page-38-3"></span>Les options suivantes sont disponibles lorsque le bouton Télécopie est enfoncé.

![](_page_38_Figure_3.jpeg)

## <span id="page-38-1"></span>menu de configuration pour les commandes de télécopie

<span id="page-38-2"></span>Les paramètres de télécopie suivants sont disponibles dans le menu Configurer.

![](_page_38_Figure_6.jpeg)

chapitre 6

7

# <span id="page-40-0"></span>entretien de l'appareil hp officejet

Cette section fournit des instructions permettant de maintenir l'appareil HP Officejet dans un état de fonctionnement optimal. Effectuez les procédures de maintenance aussi souvent que nécessaire.

## <span id="page-40-2"></span><span id="page-40-1"></span>nettoyage de la vitre

Une vitre sale (poussière, taches, cheveux, etc.) atténue les performances et affecte la précision de certaines fonctions, telles que l'ajustement à la page et la copie.

1 Mettez l'appareil hors tension, débranchez le cordon d'alimentation et soulevez le couvercle du numériseur.

![](_page_40_Picture_6.jpeg)

2 Nettoyez la vitre avec un tissu doux ou une éponge légèrement humidifiée avec un produit à vitres non abrasif.

![](_page_40_Picture_8.jpeg)

Attention ! N'utilisez pas de liquide abrasif, d'acétone, de benzène ou de tétrachlorure de carbone sur la vitre au risque de l'endommager. Ne versez pas de liquide directement sur la vitre. Il risque de s'infiltrer sous la vitre et d'endommager l'appareil.

3 Séchez la vitre avec une peau de chamois ou une éponge de cellulose pour éviter les traces.

## <span id="page-41-4"></span><span id="page-41-0"></span>nettoyage de la bande blanche

Des résidus peuvent s'accumuler sur la bande blanche située sous le couvercle de l'appareil.

- 1 Mettez l'appareil hors tension, débranchez le cordon d'alimentation et soulevez le couvercle du numériseur.
- 2 Nettoyez la bande blanche avec un tissu doux ou une éponge légèrement humidifiée avec du savon doux et de l'eau chaude.
- 3 Lavez délicatement la bande pour détacher les résidus. Ne frottez pas énergiquement.
- 4 Séchez la bande avec une peau de chamois ou un tissu doux.

Attention ! N'utilisez pas de chiffons à base de papier, au risque de rayer la bande.

5 Si la bande n'est pas suffisamment propre, répétez les étapes précédentes en utilisant de l'alcool isopropylique et essuyez bien la bande avec un tissu humide pour éliminer les résidus d'alcool.

## <span id="page-41-7"></span><span id="page-41-1"></span>nettoyage de l'extérieur

A l'aide d'un chiffon doux, humide et non pelucheux, enlevez la poussière et les taches du boîtier. L'intérieur de l'appareil ne nécessite pas de nettoyage. Eloignez tout liquide afin de ne rien renverser à l'intérieur de l'appareil ou sur le panneau avant.

## <span id="page-41-2"></span>entretien des cartouches d'impression

Afin d'optimiser la qualité des impressions de votre appareil HP Officejet, vous devrez effectuer quelques procédures de maintenance simples et remplacer les cartouches d'impression lorsque vous y serez invité.

#### <span id="page-41-3"></span>impression d'un rapport d'auto-test

<span id="page-41-6"></span>En cas de problèmes d'impression, imprimez un rapport d'auto-test avant de nettoyer ou de remplacer les cartouches d'impression. Ce rapport fournit de précieuses informations sur les cartouches d'impression, y compris des informations sur leur état.

- 1 Appuyez sur le bouton Configurer.
- 2 Appuyez sur 1, puis sur 4. Cette séquence sélectionne Impr. Rapport, puis Rapport d'auto-test.
- 3 Appuyez sur Démarrer, Noir ou sur Démarrer, Couleur.

<span id="page-41-5"></span>Un rapport d'auto-test est imprimé pour votre appareil HP Officejet.

#### manipulation des cartouches d'impression

Avant de remplacer ou de nettoyer une cartouche d'impression, vous devez connaître le nom des différentes pièces et savoir comment manipuler les cartouches.

![](_page_42_Figure_1.jpeg)

<span id="page-42-1"></span>Ne touchez ni les contacts en cuivre, ni les buses d'encre.

#### <span id="page-42-0"></span>remplacement des cartouches d'impression

Vous verrez apparaître des messages sur le panneau avant pour vous indiquer que vous devez remplacer les cartouches d'impression.

Reportez-vous à la section [commande de cartouches d'impression](#page-69-0) située sur le couvercle arrière pour des informations sur la commande de nouvelles cartouches d'impression.

1 Mettez l'appareil sous tension, puis ouvrez la porte d'accès aux cartouches. Le chariot d'impression se déplace afin d'être visible.

![](_page_42_Picture_7.jpeg)

2 Lorsque le chariot s'arrête, appuyez sur la cartouche d'impression pour la libérer, puis tirez-la vers vous pour la sortir de son logement.

![](_page_43_Picture_1.jpeg)

Remarque : Il est normal que de l'encre s'accumule dans les logements des cartouches d'impression.

3 Déballez la nouvelle cartouche d'impression. En prenant garde de ne toucher que l'onglet en plastique rose brillant, retirez délicatement l'adhésif plastique pour découvrir les buses.

![](_page_43_Picture_4.jpeg)

Attention ! Ne touchez ni les contacts en cuivre, ni les buses d'encre.

Une fois que vous avez retiré l'adhésif plastique, installez la cartouche immédiatement pour éviter que l'encre ne sèche dans les buses.

4 Insérez la nouvelle cartouche d'impression dans le logement adéquat, en l'inclinant légèrement, jusqu'à ce qu'elle s'enclenche.

Attention ! N'essayez pas d'enfoncer la cartouche tout droit dans le logement. Elle doit être légèrement inclinée pendant que vous l'insérez.

![](_page_43_Picture_9.jpeg)

La cartouche d'impression tricolore se place à gauche et la cartouche d'impression noire à droite.

![](_page_44_Picture_2.jpeg)

5 Fermez la porte d'accès aux cartouches d'impression.

#### <span id="page-44-0"></span>alignement des cartouches d'impression

Chaque fois que vous procédez à l'installation ou au remplacement d'une cartouche, l'appareil HP Officejet vous invite à aligner les cartouches d'impression. L'alignement des cartouches d'impression garantit une sortie de haute qualité.

Pour aligner les cartouches d'impression lorsque vous y êtes invité :

- 1 Appuyez sur **Entrée** sur le panneau avant. Une page d'alignement des cartouches s'imprime.
- 2 Chargez cette page face vers le bas dans le BAA entre les quides de largeur du papier et appuyez à nouveau sur Entrée.
- 3 Recyclez ou jetez cette page.

Pour aligner les cartouches à un autre moment :

- 1 Appuyez sur le bouton **Configurer.**
- 2 Appuyez sur 5, puis sur 2.

Cette séquence sélectionne le menu Maintenance, puis Alignez cart. d'impress.

3 Appuyez sur Entrée.

Une page d'alignement des cartouches s'imprime.

- 4 Chargez cette page face vers le bas dans le BAA entre les guides de largeur du papier et appuyez à nouveau sur **Entrée**.
- 5 Recyclez ou jetez cette page.

#### <span id="page-44-1"></span>nettoyage des cartouches d'impression

Utilisez cette fonction lorsque vous constatez la présence de traces ou de lignes blanches sur les barres de couleur du rapport d'auto-test. Vous ne devez nettoyer les cartouches d'impression que lorsque cela est nécessaire. Une telle intervention est un gaspillage d'encre et réduit la durée de vie des buses d'encre.

- 1 Appuyez sur le bouton Configurer.
- 2 Appuyez sur 5, puis sur 1.

Cette séquence sélectionne le menu Maintenance, puis l'option Nettoyage des cart. d'impress.

Une page de motifs est imprimée. Les cartouches sont nettoyées. Recyclez ou jetez cette page.

<span id="page-45-7"></span>Si la qualité de copie ou d'impression semble toujours médiocre après le nettoyage, remplacez la cartouche concernée.

## <span id="page-45-0"></span>restauration des paramètres par défaut

Vous pouvez restaurer les paramètres par défaut d'origine tels qu'ils étaient lors de l'achat de l'appareil HP Officejet. La restauration des valeurs par défaut d'usine rétablit tous les paramètres, à l'exception des informations de date et des paramètres de numérisation que vous avez définis.

Vous pouvez effectuer cette opération à partir du panneau avant de l'appareil.

- 1 Appuyez sur le bouton **Configurer.**
- 2 Appuyez sur 5, puis sur 3. Cette séquence sélectionne le menu Maintenance, puis l'option Restaurer valeurs usine.

Les paramètres d'usine par défaut sont restaurés.

## <span id="page-45-8"></span><span id="page-45-1"></span>définition de la vitesse de défilement du texte

L'option **Vitesse défil.** vous permet de contrôler la vitesse de défilement des messages qui s'affichent sur le panneau avant. Les options que vous pouvez sélectionner sont Normal, Rapide ou Lente. L'option par défaut est Normal.

- 1 Appuyez sur le bouton **Configurer.**
- 2 Appuyez sur 5, puis 6.

Cette séquence sélectionne le menu Maintenance, puis l'option Définir vitesse défilement.

**3** Appuyez sur  $\Box$  jusqu'à ce que la vitesse de défilement souhaitée s'affiche, puis appuyez sur **Entrée**.

## <span id="page-45-5"></span><span id="page-45-2"></span>définition du délai de l'invite

L'option **Délai invite** vous permet de contrôler le délai précédant l'affichage d'un message sur le panneau avant. Les options que vous pouvez sélectionner sont Normal, Rapide ou Lente. L'option par défaut est Normal.

- 1 Appuyez sur le bouton **Configurer.**
- 2 Appuyez sur 5, puis sur 7.

<span id="page-45-6"></span><span id="page-45-4"></span>Cette séquence sélectionne le menu Maintenance, puis Définir délai invite.

**3** Appuyez sur  $\Box$  jusqu'à ce que le délai souhaité s'affiche, puis appuyez sur Entrée.

## <span id="page-45-3"></span>bruits de maintenance automatique

Tout au long de sa vie, l'appareil peut produire divers bruits mécaniques. Ces bruits sont normaux et font partie de la maintenance automatique de l'appareil.

## <span id="page-46-0"></span>options du menu de configuration

![](_page_46_Figure_2.jpeg)

<span id="page-46-1"></span>Les options suivantes sont disponibles lorsque vous cliquez sur le bouton Configurer.

chapitre 7

# <span id="page-48-2"></span><span id="page-48-0"></span>informations d'installation supplémentaires

Lors de l'installation du logiciel HP Officejet, un certain nombre de fenêtres apparaissent. Vous devriez voir apparaître les éléments suivants :

- Fenêtre d'installation
- Fenêtre de copie de fichiers
- Demande de branchement de l'appareil HP Officejet
- Le mot OK et une coche de couleur verte
- Demande de redémarrage de l'ordinateur (n'apparaît pas dans 100 % des cas)
- Fenêtre d'enregistrement

Si toutes ces fenêtres ne sont pas apparues, un problème s'est peut-être produit lors de l'installation. Vérifiez que les conditions suivantes sont réunies :

- Le Directeur HP contient six icônes (cliquez deux fois sur l'icône du Directeur HP qui se trouve sur le bureau)
- L'appareil HP Officejet apparaît dans la boîte de dialogue Imprimantes
- Une icône représentant l'appareil HP Officejet dans la barre des tâches indique que l'appareil HP Officejet est prêt.

Si le Directeur HP n'affiche pas ces six icônes, vous devrez peut-être attendre quelques minutes avant que l'appareil HP Officejet ait établi une connexion à votre ordinateur.

## <span id="page-48-1"></span>problèmes d'installation possibles

Si rien n'apparaît sur l'écran de votre ordinateur après que vous avez inséré le CD-ROM HP Officejet 4100 series dans le lecteur de CD-ROM de l'ordinateur :

- 1 Dans le menu Démarrer, sélectionnez Exécuter.
- 2 Dans la boîte de dialogue, entrez d:\setup.exe (si votre lecteur de CD-ROM ne correspond pas à la lettre d, utilisez la lettre de lecteur appropriée), puis cliquez sur OK.

Si le Directeur HP ne contient pas six icônes, effectuez les opérations suivantes :

- Vérifiez que le calque du panneau avant est en place, puis débranchez et rebranchez l'appareil HP Officejet.
- Vérifiez que le câble USB et les cordons d'alimentation sont branchés.
	- Débranchez et rebranchez le câble USB.
	- Ne branchez pas le câble USB à un clavier ou à un concentrateur non alimenté.
	- Vérifiez que le câble USB ne mesure pas plus de trois mètres.
	- Si plusieurs périphériques USB sont reliés à votre ordinateur, il est préférable de débrancher ceux-ci pendant l'installation.

Remarque : AppleTalk n'est pas pris en charge.

- Débranchez l'appareil HP Officejet de la prise secteur et rebranchez-le.
- Redémarrez votre ordinateur.

Sous Windows, vérifiez dans la barre des tâches si des applications sont en cours d'exécution en arrière-plan et fermez-les, le cas échéant, avant de redémarrer votre ordinateur.

## <span id="page-49-1"></span><span id="page-49-0"></span>suppression et réinstallation du logiciel hp officejet

Si six icônes n'apparaissent pas dans le Directeur, vous devrez peut-être désinstaller, puis réinstaller le logiciel. Ne vous contentez *pas* de supprimer les fichiers de programme du logiciel HP Officejet de votre disque dur. Vous devez les désinstaller correctement à l'aide de l'utilitaire de désinstallation du groupe de programmes HP Officejet.

#### pour désinstaller le logiciel sur un ordinateur fonctionnant sous Windows

- 1 Déconnectez l'appareil HP Officejet de votre ordinateur.
- 2 Dans la barre des tâches Windows, cliquez sur Démarrer, sélectionnez Programmes ou Tous les programmes (XP), Hewlett-Packard, hp officejet 4100 series, puis sélectionnez Désinstallation du logiciel.
- 3 Suivez les instructions à l'écran. Déconnectez votre appareil HP Officejet.
- 4 Si le système vous demande si vous souhaitez supprimer les fichiers partagés, cliquez sur Non.

D'autres programmes utilisant ces fichiers risquent de ne plus fonctionner correctement si ces fichiers sont supprimés.

5 Une fois que le programme a fini de supprimer le logiciel, déconnectez votre appareil HP Officejet, puis redémarrez l'ordinateur.

Remarque : Il est important de déconnecter l'appareil HP Officejet avant de redémarrer l'ordinateur.

- 6 Pour réinstaller le logiciel, insérez le CD-ROM HP Officejet 4100 series dans le lecteur de CD-ROM de votre ordinateur, puis suivez les instructions apparaissant à l'écran.
- 7 Une fois le logiciel installé, connectez puis mettez sous tension votre appareil HP Officejet, conformément aux instructions à l'écran et aux instructions du Poster d'installation.

Après avoir connecté et mis sous tension votre appareil HP Officejet, vous devrez peut-être patienter quelques minutes pendant que tous les événements Plug and Play se déroulent.

Une fois l'installation du logiciel terminée, une icône de contrôle de l'état apparaît dans la barre des tâches du système.

8 Pour vérifier que le logiciel est correctement installé, cliquez deux fois sur l'icône Directeur HP se trouvant sur le bureau. Si le Directeur HP affiche six icônes, ceci signifie que le logiciel a été correctement installé.

![](_page_50_Figure_2.jpeg)

#### pour désinstaller le logiciel sur un ordinateur Macintosh

- 1 Déconnectez l'appareil HP Officejet de votre ordinateur.
- 2 Cliquez deux fois sur le dossier Applications: Logiciel HP Tout-en-un.
- 3 Cliquez deux fois sur Désinstaller.
- 4 Suivez les instructions apparaissant à l'écran.
- 5 Une fois que le programme a fini de supprimer le logiciel, déconnectez votre appareil HP Officejet, puis redémarrez l'ordinateur.
- 6 Pour réinstaller le logiciel, insérez le CD-ROM HP Officejet 4100 series dans le lecteur de CD-ROM de votre ordinateur.

Remarque : Pour réinstaller le logiciel, suivez les instructions du Poster d'installation. Ne connectez pas l'appareil HP Officejet à votre ordinateur avant d'avoir terminé l'installation du logiciel.

7 A partir du bureau, sélectionnez le CD-ROM, cliquez deux fois sur le programme d'installation de hp tout-en-un et suivez les instructions à l'écran.

## <span id="page-50-0"></span>connexion de l'appareil hp officejet à un téléphone, un modem ou un répondeur

L'appareil HP Officejet peut partager une ligne téléphonique avec un téléphone, un modem ou un répondeur. Lorsqu'il partage une ligne téléphonique avec un répondeur, l'appareil HP Officejet répond aux appels de télécopieurs et transmet les appels vocaux au répondeur.

Remarque : Pour obtenir des informations sur la manière de connecter l'appareil HP Officejet à votre ordinateur et à votre ligne téléphonique, reportez-vous au Poster d'installation fourni avec l'appareil.

#### connexion de l'appareil hp officejet à un téléphone, un modem ou un répondeur

1 Enlevez l'embout en plastique blanc du connecteur numéro 2 situé sur la face arrière de l'appareil HP Officejet.

connecteur numéro 2 de l'appareil HP Officejet

Pour connecter plusieurs périphériques au connecteur numéro 2 de l'appareil HP Officejet, vous devez acquérir un séparateur en Y et le brancher sur le connecteur numéro 2.

2 Branchez le câble téléphonique du téléphone, du modem ou du répondeur au connecteur numéro 2 (ou au séparateur en Y).

Attention ! Pour ce faire, n'utilisez pas le câble téléphonique fourni avec l'appareil HP Officejet. Ce câble téléphonique doit en effet relier le connecteur numéro 1 de l'appareil HP Officejet à la prise murale prévue pour le téléphone. Pour plus de détails, reportez-vous au Poster d'installation.

![](_page_51_Picture_3.jpeg)

connecteur numéro 1 de l'appareil HP Officejet

- 3 Si vous connectez un répondeur, reportez-vous à la section définition du [nombre de sonneries avant réception](#page-29-2), page 26 pour savoir comment définir correctement le nombre de sonneries ou à la section [modification](#page-34-1)  [du type de sonnerie \(sonnerie distincte\)](#page-34-1), page 31 pour obtenir des informations sur les types de sonneries en entrée.
- 4 Si vous connectez un modem, désactivez sa fonction de réception de télécopies.

## <span id="page-51-0"></span>aide au dépannage supplémentaire

Le fichier Lisezmoi contient des informations supplémentaires sur les problèmes d'installation éventuels. Sous Windows, vous pouvez accéder au fichier Lisezmoi à partir du bouton Démarrer de la barre des tâches en sélectionnant Programmes, Hewlett-Packard, hp officejet 4100 series, puis le fichier Lisezmoi. Sur un ordinateur Macintosh, vous pouvez accéder au fichier Lisezmoi en cliquant deux fois sur l'icône située dans le dossier de premier niveau du CD-ROM du logiciel HP Officejet.

Le fichier Lisezmoi contient des informations supplémentaires, notamment sur les opérations suivantes :

- Utilisation de l'utilitaire de réinstallation après l'échec d'une installation, afin de rétablir votre ordinateur à un état permettant la réinstallation de l'appareil HP Officejet.
- Utilisation de l'utilitaire de réinstallation sous Windows 98 pour remédier à une erreur d'absence de pilote système USB composite.

Cette erreur risque de se produire si le matériel est installé avant le logiciel. Après avoir exécuté l'utilitaire de réinstallation, redémarrez votre PC et installez le logiciel HP Officejet avant de connecter l'appareil HP Officejet à votre ordinateur.

Des informations supplémentaires sont également disponibles sur le site Web à l'adresse suivante :

#### www.hp.com/support

9

# <span id="page-52-4"></span><span id="page-52-0"></span>informations techniques

<span id="page-52-7"></span>Vous trouverez des informations supplémentaires relatives aux spécifications dans l'Aide de Photo et imagerie HP, dans la section hp officejet 4100 series.

## <span id="page-52-1"></span>spécifications physiques

![](_page_52_Picture_146.jpeg)

## <span id="page-52-2"></span>spécifications relatives à l'alimentation électrique

- <span id="page-52-5"></span>• Consommation électrique : 75 W maximum
- Tension d'entrée : 100 à 240 VCA, mis à la terre
- Fréquence d'entrée : 50 à 60 Hz
- Intensité : 1A maximum

## <span id="page-52-6"></span><span id="page-52-3"></span>informations sur la réglementation

Vous trouverez des informations supplémentaires relatives à la réglementation dans l'Aide de Photo et imagerie HP. Les informations contenues dans cette section remplacent les informations fournies dans l'Aide de Photo et imagerie HP.

#### déclaration doc / déclaration de conformité (Canada)

Le présent appareil numérique n'émet pas de bruits radioélectriques dépassant les limites applicables aux appareils numériques de la classe B prescrites dans le Règlement sur le brouillage radioélectrique édicté par le ministère des Communications du Canada.

Cet appareil numérique ne dépasse pas les limites de Classe B en matière d'émissions de bruits conformément à la Règlementation sur les Interférences Radio du Département des Communications canadien.

#### notice to users of the Canadian telephone network

This equipment meets the applicable Industry Canada Terminal Equipment Technical Specifications. This is confirmed by the registration number. The abbreviation IC before the registration number signifies that registration was performed based on a Declaration of Conformity indicating that Industry Canada technical specifications were met. It does not imply that Industry Canada approved the equipment.

Remarque: The Ringer Equivalence Number (REN) assigned to each terminal device provides an indication of the maximum number of terminals allowed to be connected to a telephone interface. The termination on an interface may consist of any combination of devices subject only to the requirement that the sum of the Ringer Equivalence Numbers of all the devices does not exceed 5.

The REN for this product is 0.3B, based on FCC Part 68 test results.

#### notification aux utilisateurs résidant dans la zone économique européenne (ZEE)

CE Ce produit est conçu pour fonctionner de façon interactive avec le réseau de télécommunications approprié dans les pays suivants :

![](_page_53_Picture_109.jpeg)

La compatibilité avec le réseau dépend des paramètres sélectionnés par l'utilisateur, qui doivent être réinitialisés afin d'utiliser l'équipement sur un réseau téléphonique d'un pays/région différent de celui où l'équipement a été acheté. Contactez votre revendeur ou Hewlett-Packard si une assistance supplémentaire est nécessaire.

Cet équipement a été certifié par le fabricant conformément à la Directive 1999/5/CE (annexe II) pour une connexion unique inter-européenne au réseau téléphonique public commuté. Cependant, en raison des différences entre les réseaux téléphoniques publics commutés de chaque pays/région, l'approbation ne donne aucune garantie quant au bon fonctionnement de l'équipement sur chaque terminal réseau.

En cas de problèmes, contactez d'abord votre fournisseur.

#### geräuschemission

 $LpA < 70$  dB am Arbeitsplatz im Normalbetrieb nach DIN 45635 T. 19

#### notice to Korean customers

사용자 인내분(B급 기기)

이 기기는 비업무용으로 전자파장해검정을 받은 가기로서, 주거지역에서는 물론 모든 지역에서 사용할 수 있습니다.

## <span id="page-54-4"></span><span id="page-54-0"></span>assistance hp

10

Ce chapitre propose des informations sur les services d'assistance proposés par Hewlett-Packard.

Si vous ne trouvez la réponse à votre question ni dans la documentation imprimée, ni dans la documentation en ligne fournie avec l'appareil, contactez l'un des services d'assistance HP répertorié dans les pages suivantes. Certains services d'assistance sont disponibles uniquement aux Etats-Unis et au Canada, tandis que d'autres sont disponibles dans un grand nombre de pays/régions dans le monde entier. Si la liste n'indique aucun numéro de service d'assistance pour votre pays ou région, demandez conseil au revendeur agréé HP le plus proche.

## <span id="page-54-1"></span>obtention d'assistance et d'autres informations à partir d'internet

Si vous disposez d'un accès à Internet, vous pouvez obtenir de l'aide à partir du site Web HP à l'adresse suivante :

#### <span id="page-54-6"></span><span id="page-54-5"></span>[www.hp.com/support](http://productfinder.support.hp.com/tps/Hub?h_product=hpofficeje90790&h_lang=en&h_tool=prodhomes" target="_blank)

Vous y trouverez une assistance technique, des pilotes, des fournitures et des informations pour passer des commandes.

#### <span id="page-54-3"></span><span id="page-54-2"></span>assistance clientèle hp

L'appareil HP Officejet peut vous être fourni avec des logiciels d'autres sociétés. Si vous rencontrez des problèmes avec l'un de ces logiciels, vous obtiendrez une assistance technique de meilleure qualité en vous adressant directement aux experts de ces éditeurs de logiciels.

Avant de contacter l'assistance clientèle HP, suivez la procédure ci-dessous.

- 1 Assurez-vous que :
	- a.L'appareil est branché et sous tension.
	- b. Les cartouches d'impression spécifiées sont installées correctement.
	- c.Le papier de type recommandé est correctement chargé dans le bac d'entrée.
- 2 Réinitialisez votre appareil :
	- a. Mettez l'appareil hors tension à l'aide du bouton Activer situé sur le panneau avant de l'appareil.
	- b.Débranchez le cordon d'alimentation situé à l'arrière de l'appareil.
	- c. Rebranchez-le.
	- d. Mettez l'appareil sous tension à l'aide du bouton Activer.
- 3 Pour plus d'informations, consultez le site Web HP à l'adresse suivante : [www.hp.com/support](http://productfinder.support.hp.com/tps/Hub?h_product=hpofficeje90790&h_lang=en&h_tool=prodhomes" target="_blank)
- 4 Si le problème persiste et que vous souhaitez en parler à un technicien de l'assistance clientèle HP :
	- Soyez prêt à communiquer l'identificateur de service et le numéro de série de l'appareil. Pour afficher l'identificateur de service et le numéro de série sur le panneau avant, appuyez simultanément sur les touches Entrée et Démarrer, Couleur jusqu'à ce que l'identificateur de service s'affiche sur l'écran du panneau avant. A partir de cet écran, appuyez sur la flèche droite jusqu'à ce que le numéro de série apparaisse sur l'écran du panneau avant.
- Imprimez un rapport d'auto-test. Consultez la section impression d'un rapport [d'auto-test](#page-41-3), page 38 pour obtenir plus d'informations sur l'impression de ce rapport.
- Effectuez une copie couleur.
- Soyez prêt à décrire votre problème en détails.
- 5 Appelez l'assistance clientèle HP. Tenez-vous à proximité de l'appareil au moment de l'appel.

#### appel aux Etats-Unis pendant la période de garantie

Appelez le (208) 323-2551. Ce service est gratuit pendant la période de garantie, à l'exception des frais d'appel longue distance. Une facturation peut être applicable en dehors de la période de garantie.

Le service d'assistance téléphonique aux Etats-Unis est disponible en anglais et en espagnol, 24/24 heures, 7/7 jours (les jours et heures de fonctionnement du service d'assistance peuvent être modifiées sans préavis).

#### <span id="page-55-0"></span>appel dans un autre pays

Les numéros indiqués ci-dessous sont ceux en vigueur à la date de publication de ce guide. Pour obtenir une liste à jour de tous les numéros de l'assistance clientèle HP dans le monde, visitez le site Web suivant et choisissez votre pays, votre région ou votre langue :

#### [www.hp.com/support](http://productfinder.support.hp.com/tps/Hub?h_product=hpofficeje90790&h_lang=en&h_tool=prodhomes" target="_blank)

Pour la Corée, vous pouvez également utiliser cette adresse :

#### [http://www.hp.co.kr/](http://www.hp.co.kr/" target="_blank)

Vous pouvez appeler un centre d'assistance HP dans les pays/régions indiqués ci-dessous. Si votre pays/région ne figure pas dans la liste, contactez votre revendeur ou le centre HP Sales and Support Office le plus proche pour savoir comment obtenir l'assistance dont vous avez besoin.

Ce service est gratuit pendant la période de garantie, à l'exception des frais d'appel longue distance. Dans certains cas, nous pouvons vous demander d'acquitter une somme forfaitaire par incident.

Pour obtenir une assistance téléphonique en Europe, consultez les détails et les conditions de l'assistance téléphonique dans votre pays/région sur le site Web suivant :

#### [www.hp.com/support](http://productfinder.support.hp.com/tps/Hub?h_product=hpofficeje90790&h_lang=en&h_tool=prodhomes" target="_blank)

Vous pouvez également faire appel à votre revendeur ou contacter HP au numéro de téléphone indiqué dans ce guide.

Dans un effort constant d'amélioration de notre service d'assistance par téléphone, nous vous recommandons de visiter régulièrement notre site Web pour obtenir de nouvelles informations concernant les services et la livraison.

![](_page_55_Picture_186.jpeg)

<span id="page-56-0"></span>![](_page_56_Picture_170.jpeg)

1 Ce centre d'appels prend en charge les clients francophones appelant des pays/régions suivants : Maroc, Tunisie et Algérie. 2 Ce centre d'appels prend en charge les clients francophones, germanophones et italophones appelant depuis la Suisse.

#### appel en Australie après la période de garantie

Si votre appareil n'est pas sous garantie, vous pouvez appeler le 03 8877 8000. Une somme hors garantie par incident de 27,50 \$ (TPS comprise) sera facturée sur votre carte de crédit. Vous pouvez également appeler le 1902 910 910 (27,50 \$ facturés sur votre compte téléphonique) de 9 heures à 17 heures, du lundi au vendredi. (Les tarifs et horaires peuvent être modifiés sans préavis.)

#### <span id="page-57-0"></span>conditionnement de l'appareil avant expédition

Si, après avoir contacté le centre d'assistance clientèle HP ou être revenu sur le lieu d'achat de votre appareil, il vous a été demandé de le renvoyer, suivez les étapes ci-dessous relatives à la mise hors tension et au conditionnement afin d'éviter d'endommager le produit HP.

<span id="page-57-1"></span>Remarque : Lors du transport de votre appareil HP Officejet, assurez-vous que les plumes ont été retirées, que l'appareil HP Officejet a été mis hors tension en appuyant sur la touche marche/arrêt et que vous avez laissé suffisamment de temps s'écouler pour que le chariot retrouve sa position de fonctionnement et que le numériseur retrouve sa position d'origine.

- 1 Mettez l'appareil sous tension. Si l'appareil ne se met pas sous tension et que le chariot est en position de repos, ignorez les étapes 1 à 6. Vous ne pourrez pas retirer les cartouches d'impression. Passez à l'étape 7.
- 2 Ouvrez la porte d'accès aux cartouches d'impression. Le chariot d'impression se déplace afin d'être visible.
- 3 Consultez la section [remplacement des cartouches d'impression](#page-42-0), page 39 pour obtenir plus d'informations sur le retrait des cartouches d'impression.

Attention ! Retirez les deux cartouches d'impression. Si vous ne respectez pas cette procédure, vous risquez d'endommager l'appareil.

- 4 Placez les cartouches d'impression dans un sac hermétique afin qu'elles ne sèchent pas et mettez-les de côté. Ne les renvoyez pas avec l'appareil, à moins que l'agent du centre d'assistance clientèle HP ne vous l'ait demandé.
- 5 Mettez l'appareil hors tension.
- 6 Fermez la porte d'accès aux cartouches d'impression.
- 7 Retirez le capot du panneau avant comme suit :
	- a.Saisissez le capot du panneau avant à deux mains, comme illustré ci-dessous.
	- b. Soulevez le capot du panneau avant pour le retirer de l'appareil.

![](_page_57_Figure_16.jpeg)

- 8 Conservez le capot du panneau avant. Ne renvoyez pas le capot du panneau avant avec l'appareil.
- 9 Emballez l'appareil dans les cartons d'origine ou les cartons d'emballage du matériel échangé, si vous les avez conservés.

![](_page_58_Picture_1.jpeg)

Si vous ne possédez pas les cartons d'emballage d'origine, utilisez d'autres cartons d'emballages adéquats. Les détériorations subies lors du transport et/ou dues à un emballage inapproprié ne sont pas couvertes par la garantie.

- 10 Placez l'étiquette de retour d'expédition sur l'extérieur du carton.
- 11 Placez les éléments suivants dans le carton d'emballage :
	- une description complète de la panne à l'attention du personnel qualifié (des échantillons montrant les problèmes de qualité d'impression sont utiles),
	- une copie du bordereau de vente ou autre preuve d'achat établissant la période de couverture de la garantie,
	- votre nom, votre adresse et le numéro de téléphone auquel vous pouvez être joint dans la journée.

#### <span id="page-58-1"></span><span id="page-58-0"></span>centre de distribution hp

Pour commander un logiciel HP Officejet, une copie du Guide de référence, un poster d'installation ou toute pièce remplaçable par le client, effectuez l'une des opérations suivantes :

- Aux Etats-Unis et au Canada, appelez le (208) 323 2551.
- Visitez le site Web à l'adresse suivante :

[http://www.hp.com/cposupport/software.html](http://www.hp.com/cposupport/software.html" target="_blank)

chapitre 10

# <span id="page-60-0"></span>informations sur la garantie

# 11

HP Officejet 4100 series Etendue de la garantie limitée (matériel et main d'oeuvre) : 1 an Etendue de la garantie limitée (CD) : 90 jours Etendue de la garantie limitée (cartouches d'impression) : jusqu'à ce que l'encre HP soit épuisée ou que la date de fin de garantie imprimée sur la cartouche ait été atteinte.

#### <span id="page-60-5"></span><span id="page-60-1"></span>service de garantie

#### service express

Pour bénéficier du service de réparation express de HP, le client doit d'abord contacter un bureau d'assistance HP ou un Centre d'assistance clientèle HP qui lui fournira des services de dépannage de base. Pour connaître la procédure à suivre avant d'appeler l'assistance clientèle, reportez-vous à la section [assistance clientèle hp](#page-54-3), page 51.

Dans le cas où seule une pièce pouvant être remplacée par le client doit être changée, cette pièce pourra être expédiée au client. HP prendra alors en charge les frais d'expédition, ainsi que les taxes et droits éventuels, et fournira au client l'assistance téléphonique nécessaire pour le remplacement de ladite pièce. HP prendra également à sa charge les frais d'expédition, taxes et droits afférents au renvoi de toute pièce que le client devrait effectuer à la demande de HP.

Le Centre d'assistance clientèle HP peut diriger le client vers un prestataire de services agréé HP habilité à réparer l'appareil.

#### <span id="page-60-4"></span><span id="page-60-2"></span>extensions de la garantie

Prolongez votre garantie standard pour une durée totale de trois ans avec le service HP SUPPORTPACK. La période de service commence à la date d'achat du produit et le pack doit être acheté dans les 180 jours suivant l'achat du produit. Ce programme offre une assistance téléphonique de 6 heures à 22 heures [heure des Montagnes Rocheuses (G.M.T. -7)] du lundi au vendredi et de 9 heures à 16 heures le samedi. Si durant votre appel à l'assistance technique, il est déterminé que le produit doit être remplacé, HP vous expédiera ce produit gratuitement le jour ouvrable suivant. Ce service est disponible uniquement aux Etats-Unis.

Pour plus d'informations, appelez le 1-888-999-4747 ou consultez le site Web HP à l'adresse suivante :

#### [http://www.hp.com/go/hpsupportpack](http://www.hp.com/go/hpsupportpack" target="_blank)

En dehors des Etats-Unis, appelez votre centre d'assistance clientèle HP local. Pour obtenir la liste des numéros d'assistance clientèle dans le monde, reportez-vous à la section [appel](#page-55-0)  [dans un autre pays](#page-55-0), page 52.

## <span id="page-60-6"></span><span id="page-60-3"></span>retour de votre appareil hp officejet pour réparation

Avant de renvoyer votre appareil HP Officejet pour réparation, vous devez appeler l'assistance clientèle HP. Pour connaître la procédure à suivre avant d'appeler l'assistance clientèle, reportez-vous à la section [assistance clientèle hp](#page-54-3), page 51.

## <span id="page-61-1"></span><span id="page-61-0"></span>déclaration de garantie globale limitée de hewlett-packard

#### étendue de la garantie limitée

Hewlett-Packard (« HP ») garantit à l'utilisateur final (« Client ») que chaque produit HP Officejet 4100 Series (« Produit »), y compris le logiciel, les accessoires, les supports et les fournitures associés, est exempt de vices de matériel et de fabrication pendant la durée de la garantie, à partir de la date d'acquisition par le Client.

En ce qui concerne chaque Produit logiciel, la garantie limitée de HP s'applique uniquement dans le cas d'un échec dans l'exécution des instructions du programme. HP ne garantit pas que le fonctionnement des logiciels sera totalement exempt d'erreurs ou ne sera jamais interrompu.

La garantie limitée de HP ne couvre que les problèmes survenant au cours d'une utilisation normale d'un Produit et exclut tout autre problème, y compris ceux liés à (a) un mauvais entretien ou une modification non autorisée du produit, (b) un logiciel, des accessoires, des supports ou des fournitures non fournis ou agréés par HP, ou (c) une exploitation en dehors des conditions spécifiées.

Pour tout Produit matériel, l'utilisation de cartouches d'impression de marque autre que HP ou reconditionnées n'a pas de conséquences sur la garantie ou les contrats d'assistance HP auxquels le Client a souscrit. Cependant, si une panne du Produit ou des dégâts causés sur celui-ci peuvent être attribués à l'utilisation d'une cartouche de marque autre que HP ou reconditionnée, HP facturera au Client la réparation du produit ou de ces dégâts au tarif standard de la main d'oeuvre et des pièces détachées.

Si, pendant la période de garantie, HP est notifié de l'existence d'un défaut sur un Produit, HP procédera, à sa discrétion, à la réparation ou au remplacement du Produit en question. Lorsque les frais de main d'oeuvre ne sont pas couverts par la garantie limitée de HP, les réparations sont facturées conformément au tarif HP standard pour la main d'oeuvre.

Si HP n'est pas en mesure de procéder, selon le cas, à la réparation ou au remplacement d'un Produit défectueux couvert par la garantie de HP, HP remboursera le prix d'achat dans un délai raisonnable après avoir reçu notification du problème.

HP n'est tenu à aucune obligation de réparation, de remplacement ou de remboursement tant que le Client n'a pas retourné à HP le Produit défectueux.

Le produit de remplacement peut être neuf ou « comme neuf », si les fonctionnalités sont au moins égales à celles du Produit qu'il remplace.

Les produits HP, y compris chaque Produit, peuvent contenir des pièces, des composants ou des matériaux remis à neuf, dont les performances sont équivalentes à celles des éléments neufs.

La garantie limitée de HP pour chaque Produit est valable dans tous les pays/régions et localités où HP assure le service après-vente du Produit et où HP commercialise le Produit. Le niveau du service après-vente sous garantie peut varier selon les normes locales. HP ne sera obligé en aucune manière de modifier la forme, l'aptitude à un usage ou la fonction du Produit pour qu'il puisse être utilisé dans un pays/région ou une localité dans lequel le produit n'est pas destiné à être utilisé.

#### limitations de garantie

DANS LA LIMITE PERMISE PAR LES LEGISLATIONS LOCALES, NI HP NI SES FOURNISSEURS TIERS N'OFFRENT QUELQUE AUTRE RECOURS OU GARANTIE QUE CE SOIT, EXPRESSE OU IMPLICITE, CONCERNANT LES PRODUITS HP, ET EXCLUENT EXPRESSEMENT TOUTE GARANTIE IMPLICITE DE COMMERCIALISATION, D'ASSURANCE DE QUALITE MARCHANDE ET D'ADEQUATION A UN USAGE PARTICULIER.

#### limitations de responsabilité

Dans la limite permise par les législations locales, les recours énoncés dans cette déclaration de garantie limitée sont les recours uniques et exclusifs auxquels peut prétendre le client.

DANS LA LIMITE PERMISE PAR LES LEGISLATIONS LOCALES, A L'EXCEPTION DES OBLIGATIONS EXPRESSEMENT ENONCEES DANS CETTE DECLARATION DE GARANTIE LIMITEE, NI HP NI SES FOURNISSEURS TIERS NE POURRONT ETRE TENUS POUR RESPONSABLES DE QUELQUE DOMMAGE DIRECT, INDIRECT, SPECIAL OU ACCESSOIRE, QU'IL SOIT FONDE SUR UN CONTRAT OU UN PREJUDICE SUBI, OU QUELLE QUE SOIT LA RAISON LEGALE INVOQUEE, MEME SI HP A ETE AVISE DU RISQUE D'UN TEL DOMMAGE.

#### législations locales

Cette déclaration de garantie limitée donne au Client des droits juridiques spécifiques. Il est également possible que le Client ait des droits supplémentaires, variables aux Etats-Unis d'un Etat à l'autre, au Canada d'une province à l'autre, et dans le reste du monde d'un pays/région à l'autre.

Si cette déclaration de garantie limitée entre en conflit avec la législation locale en vigueur, elle est réputée modifiée pour se conformer à ladite législation. Selon certaines législations locales, certains des refus et limites de garantie exposés dans cette déclaration peuvent ne pas s'appliquer au Client. Par exemple, certains Etats américains, de même que certains gouvernements en dehors des Etats-Unis (y compris certaines provinces canadiennes), peuvent :

interdire aux dénis et limites de garantie exposés dans cette déclaration de restreindre les droits légaux d'un consommateur (comme au Royaume-Uni) ;

restreindre de quelque façon que ce soit la capacité pour un fabricant d'imposer de tels dénis ou limites de garantie ; ou

accorder au Client des droits supplémentaires au titre de la garantie, spécifier des durées de garantie implicites que le fabricant ne peut pas dénier ou interdire de limiter la durée d'une garantie implicite.

DANS LE CAS DE TRANSACTIONS EFFECTUEES PAR DES CONSOMMATEURS EN AUSTRALIE ET EN NOUVELLE-ZELANDE, LES CONDITIONS DE CETTE DECLARATION DE GARANTIE LIMITEE, DANS LES LIMITES PERMISES PAR LA LOI, N'EXCLUENT, NE RESTREIGNENT, NI NE MODIFIENT LES DROITS LEGAUX OBLIGATOIRES RELATIFS A LA VENTE DE PRODUITS HP A CES CLIENTS, MAIS VIENNENT LES COMPLETER.

chapitre 11

## <span id="page-64-0"></span>index

![](_page_64_Picture_1.jpeg)

[agrandissement d'une](#page-19-0)  [copie, 16,](#page-19-0) [18](#page-21-1) [aide, 1](#page-4-1) [ajustement à la page, 18](#page-21-1) [alignement des cartouches](#page-44-0)  d'impression, 41 alimentation électrique [spécifications, 49](#page-52-5) [amélioration des copies, 17](#page-20-1) annulation [envoi différé d'une](#page-28-1)  télécopie, 25 [numérisation, 22](#page-25-1) arrêt [envoi différé d'une](#page-28-1)  télécopie, 25 [numérisation, 22](#page-25-1) [assistance clientèle, 51](#page-54-4) [site web, 51](#page-54-5) [assistance clientèle HP, 51](#page-54-4) [appel, 51](#page-54-6) [assombrissement d'une](#page-20-2)  copie, 17

#### B

[BAA, 7](#page-10-4) bac d'alimentation [chargement, 7](#page-10-5) [bac d'alimentation](#page-10-4)  automatique, 7 [bac de sortie, 9](#page-12-1) bande blanche [nettoyage, 38](#page-41-4) bruits maintenance [automatique, 42](#page-45-4)

#### $\mathsf{C}$

cartes de vœux [chargement, 12](#page-15-0) cartes postales [chargement, 11,](#page-14-2) [12](#page-15-1) cartouches [alignement, 41](#page-44-0) [remplacement, 39](#page-42-1)

[cartouches d'encre,](#page-42-1) *voir* cartouches d'impression cartouches d'impression [alignement, 41](#page-44-0) [manipulation, 38](#page-41-5) [nettoyage, 41](#page-44-1) [remplacement, 39](#page-42-1) [centre de distribution hp, 55](#page-58-1) chargement [cartes postales, 11,](#page-14-2) [12](#page-15-1) [cartouches d'impression, 39](#page-42-1) [conseils, 11](#page-14-3) [définition du format de](#page-16-2)  papier, 13 [enveloppes, 9](#page-12-2) [modification du type de](#page-16-3)  papier, 13 [original dans le BAA, 7](#page-10-6) [papier, 7](#page-10-5) [papier photo, 10,](#page-13-1) [12](#page-15-2) clavier numérique [saisie de texte, 34](#page-37-1) [code d'identification de](#page-36-2)  l'abonné, 33 [commande de cartouches](#page-69-0)  d'impression, 66 configuration informations [supplémentaires, 45](#page-48-2) [menu, 35](#page-38-2) contraste [modification pour une](#page-31-1)  télécopie, 28 [photo couleur, 17](#page-20-1) [copie, 15,](#page-18-2) [19](#page-22-1) [ajustement à la page, 18](#page-21-1) [amélioration, 17](#page-20-1) [didacticiel, 4](#page-7-1) éclaircissement ou [assombrissement, 17](#page-20-2) [modification des paramètres](#page-20-3)  par défaut, 17 [nombre de copies, 16](#page-19-1) [options de menu, 19](#page-22-2) [paramètres, 16,](#page-19-2) [17](#page-20-4) [photo, 18](#page-21-2)

[qualité, 16](#page-19-3)

réduction ou [agrandissement, 16](#page-19-0) [vitesse, 16](#page-19-3) [copies claires, 17](#page-20-2) couleur [amélioration, 17](#page-20-1) [télécopie, 24](#page-27-0) [télécopie à partir du](#page-27-1)  panneau avant, 24 création de paramètres d'une entrée individuelle de numérotation rapide [création, 32](#page-35-0)

#### D

date [paramètre, 33](#page-36-3) dépannage [suppression et réinstallation](#page-49-1)  du logiciel, 46 didacticiel [panneau avant, 3](#page-6-1) [réalisation d'une copie, 4](#page-7-1) [directeur HP, 4](#page-7-2) [directeur, consultation, 4](#page-7-2)

#### E

enveloppes [chargement, 9](#page-12-2) envoi annulation de la [retransmission de](#page-32-1)  télécopies, 29 [retransmission de](#page-32-2)  télécopies, 29 [télécopie couleur, 24](#page-27-0) [télécopie couleur à partir du](#page-27-1)  panneau avant, 24 envoi différé [paramètre, 42](#page-45-5) [envoi différé d'une](#page-28-2)  télécopie, 25 étiquettes [chargement, 12](#page-15-3) expédition [votre appareil HP](#page-57-1)  [Officejet, 54](#page-57-1)

index

#### F

film transparent [conseils de chargement, 11](#page-14-3) [recommandé, 7](#page-10-5) [format de papier, modification](#page-16-3)  pour la copie, 13

#### G

[garantie, 51](#page-54-4) [déclaration, 58](#page-61-1) [extensions, 57](#page-60-4) [service, 57](#page-60-5)

#### H

heure [paramètre, 33](#page-36-3) HP Officejet préparation [d'expédition, 54](#page-57-1)

#### I

impression [enveloppes, 9](#page-12-2) [rapport d'auto-test, 38](#page-41-6) [rapports du télécopieur, 26](#page-29-3) [informations sur la](#page-52-6)  réglementation, 49

#### L

ligne téléphonique [plusieurs numéros, 31](#page-34-1) logiciel suppression et [réinstallation, 46](#page-49-1)

#### M

maintenance [alignement des cartouches](#page-44-0)  d'impression, 41 [bruits de maintenance](#page-45-4)  automatique, 42 [bruits normaux, 42](#page-45-6) [nettoyage de l'extérieur, 38](#page-41-7) [nettoyage de la bande](#page-41-4)  blanche, 38 [nettoyage de la vitre, 37](#page-40-2) [nettoyage des cartouches](#page-44-1)  d'impression, 41 [rapport d'auto-test, 38](#page-41-6) [remplacement des](#page-42-1)  cartouches d'impression, 39 [restauration des paramètres](#page-45-7)  par défaut, 42 menus

[configuration de la](#page-38-2)  télécopie, 35 [impression de rapports, 43](#page-46-1) [maintenance, 43](#page-46-1) [options de copie, 19](#page-22-2) [télécopie, 35](#page-38-3) [mode de correction des erreurs](#page-33-1)  (ECM), 30

#### N

nettoyage [bande blanche, 38](#page-41-4) [cartouches d'impression, 41](#page-44-1) [extérieur, 38](#page-41-7) [vitre, 37](#page-40-2) nombre de copies [définition, 16](#page-19-1) nombre de sonneries [définition, 26](#page-29-2) numérisation [à partir du panneau](#page-24-2)  avant, 21 [arrêt, 22](#page-25-1) numéro occupé [rappel automatique, 28](#page-31-2) numéro sans réponse [rappel automatique, 28](#page-31-2) [numéros de téléphone, 51](#page-54-4) [numéros de téléphone, services](#page-54-4)  d'assistance, 51 [numéros rapides, 24](#page-27-2) [création d'une entrée, 32](#page-35-0) [suppression de](#page-35-1)  paramètres, 32

#### O

originaux [chargés dans le BAA, 7](#page-10-6)

#### P

panneau avant [didacticiel, 3](#page-6-1) [envoi d'une télécopie, 23](#page-26-2) [paramètre d'envoi](#page-45-5)  différé, 42 [saisie de texte, 34](#page-37-1) [vitesse de défilement de](#page-45-8)  l'affichage, 42 papier [chargement, 7](#page-10-5) [conseils de chargement, 11](#page-14-3) [définition du format, 13](#page-16-2) [modification du format par](#page-16-3)  défaut pour la copie, 13 [modification du type, 13](#page-16-3) [recommandé, 7](#page-10-5)

papier jet d'encre [chargement, 12](#page-15-0) papier photo [chargement, 10,](#page-13-1) [12](#page-15-2) papier photo 101,6 x 152,4 mm [chargement, 10,](#page-13-1) [12](#page-15-2) papiers HP [conseils de chargement, 12](#page-15-0) paramètres [copie, 16,](#page-19-2) [17](#page-20-4) [envoi différé, 42](#page-45-5) [télécopie, 33,](#page-36-4) [34](#page-37-2) [vitesse de défilement, 42](#page-45-8) paramètres par défaut [restauration, 42](#page-45-7) photos [amélioration de la copie, 17](#page-20-1) [copie, 18](#page-21-2) prise en main [consultation du directeur, 4](#page-7-2) [utilisation avec un](#page-7-1)  ordinateur, 4

#### Q

[qualité normale, 16](#page-19-3) [qualité optimale, 16](#page-19-3) [qualité rapide, 16](#page-19-3)

#### R

rappel [numéros occupés ou sans](#page-31-2)  réponse, 28 [rapport d'auto-test, 38](#page-41-6) rapports [auto-test, 38](#page-41-6) [génération automatique](#page-29-4)  pour les télécopies, 26 [génération manuelle pour](#page-30-1)  les télécopies, 27 [impression, 26](#page-29-3) réception [télécopie, 25,](#page-28-3) [26](#page-29-5) réduction automatique [télécopie, 30](#page-33-2) [réduction d'une copie, 16,](#page-19-0) [18](#page-21-1) réglage [volume pour télécopie, 31](#page-34-2) [réinstallation du logiciel, 46](#page-49-1) résolution [modification pour une](#page-30-2)  télécopie, 27 [restauration des paramètre par](#page-45-7)  [défaut, 42](#page-45-7)

[retour de votre appareil HP](#page-60-6)  Officejet pour réparation, 57 [retransmission de](#page-32-2)  télécopies, 29 [annulation, 29](#page-32-1)

#### S

[services d'assistance, 51](#page-54-4) [sonnerie distincte, 31](#page-34-1) spécifications [alimentation électrique, 49](#page-52-5) [physiques, 49](#page-52-7) [spécifications physiques, 49](#page-52-7) support pour transfert [chargement, 12](#page-15-0)

#### T

[télécopie, 34](#page-37-3) [annulation de l'envoi](#page-28-1)  différé, 25 annuler la [retransmission, 29](#page-32-1) [configuration de la date et](#page-36-3)  de l'heure, 33 [configuration de la](#page-33-2)  réduction automatique, 30 [contrôle de l'apparence, 27](#page-30-3) [couleur à partir du panneau](#page-27-1)  avant, 24 [création des paramètres de](#page-35-0)  numérotation rapide individuelle, 32 [définition du nombre de](#page-29-2)  sonneries, 26 [en couleur, 24](#page-27-0) [en-tête, 33](#page-36-2) [envoi à partir du panneau](#page-26-2)  avant, 23 [envoi différé, 25](#page-28-2) [impression de rapports, 26](#page-29-3) [menu, 35](#page-38-3) [mode de correction des](#page-33-1)  erreurs (ECM), 30 [modification de la](#page-30-2)  résolution, 27 [modification des](#page-27-2)  paramètres, 24 [modification du](#page-31-1)  contraste, 28 [modification du type de](#page-34-1)  sonnerie, 31 [numéros rapides, 24](#page-27-2) [options de menu de](#page-38-2)  configuration, 35 [paramètres, 33,](#page-36-4) [34](#page-37-2)

[rappel de numéros occupés](#page-31-2)  ou sans réponse, 28 [rapports automatiques, 26](#page-29-4) [rapports manuels, 27](#page-30-1) [réception, 25](#page-28-3) [réception manuelle, 26](#page-29-5) [réglage du volume, 31](#page-34-2) [retransmission de](#page-32-2)  télécopies, 29 [sonnerie distincte, 31](#page-34-1) [suppression d'une entrée de](#page-35-1)  numérotation rapide, 32 [test, 34](#page-37-4) texte [amélioration, 17](#page-20-1) [saisie à partir du panneau](#page-37-1)  avant, 34 [type de sonnerie, 31](#page-34-1)

#### V

vitesse de défilement [paramètre, 42](#page-45-8) vitre [nettoyage, 37](#page-40-2) volume [réglage, 31](#page-34-2)

index

## declaration of conformity

![](_page_68_Picture_108.jpeg)

According to ISO/IEC Guide 22 and EN 45014

the EMC Directive 89/336/EEC and the R&TTE Directive 1999/5/EC (ANNEX II) carries the CE marking accordingly.

European Contact for regulatory topics only: Your local Hewlett-Packard Sales and Service Office or

Hewlett-Packard GmbH.

Department HQ-TRE, Herrenberger Strasse 140, D-71034 Böblingen, Germany (FAX + 49-7031-14-3143)

## commande de supports

Pour commander certains supports tels que le papier jet d'encre hp premium, ou les supports transparents jet d'encre hp premium, supports hp pour transfert sur T-Shirt ou cartes de vœux hp, consultez le site Web suivant :

#### www.hpshopping.com

Pour effectuer une commande depuis les Etats-Unis et le Canada, sélectionnez other countries, puis cliquez sur Yes pour quitter le site hpshopping.com. Vous pouvez accéder au site hpshopping.com dans la langue correspondant au pays ou à la région que vous avez sélectionné à partir de cet endroit.

## <span id="page-69-0"></span>commande de cartouches d'impression

![](_page_69_Picture_127.jpeg)

Si vous disposez d'un accès à Internet, vous pouvez obtenir plus d'informations à partir du site Web HP à l'adresse suivante :

#### [www.hp.com/support](http://productfinder.support.hp.com/tps/Hub?h_product=hpofficeje90790&h_lang=en&h_tool=prodhomes" target="_blank)

## consultez le centre d'informations hp officejet

Il contient tout ce dont vous avez besoin pour tirer le meilleur parti de votre imprimante HP Officejet.

- Assistance technique
- Informations sur les fournitures et les commandes
- Conseils pratiques
- Comment améliorer votre produit

www.hp.com/support

© 2003 Hewlett-Packard Company

Imprimé aux Etats-Unis, au Mexique, en Allemagne, à Singapour ou en Chine

![](_page_69_Picture_17.jpeg)

#### Q1608-90166